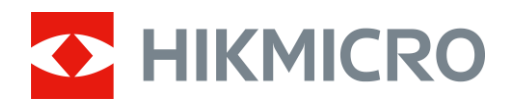

# Wärmebildfernrohr

# STELLAR 2.0-Serie

Benutzerhandbuch V5.5.86 202401

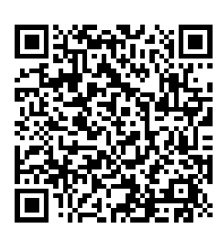

Kontakt

# **INHALT**

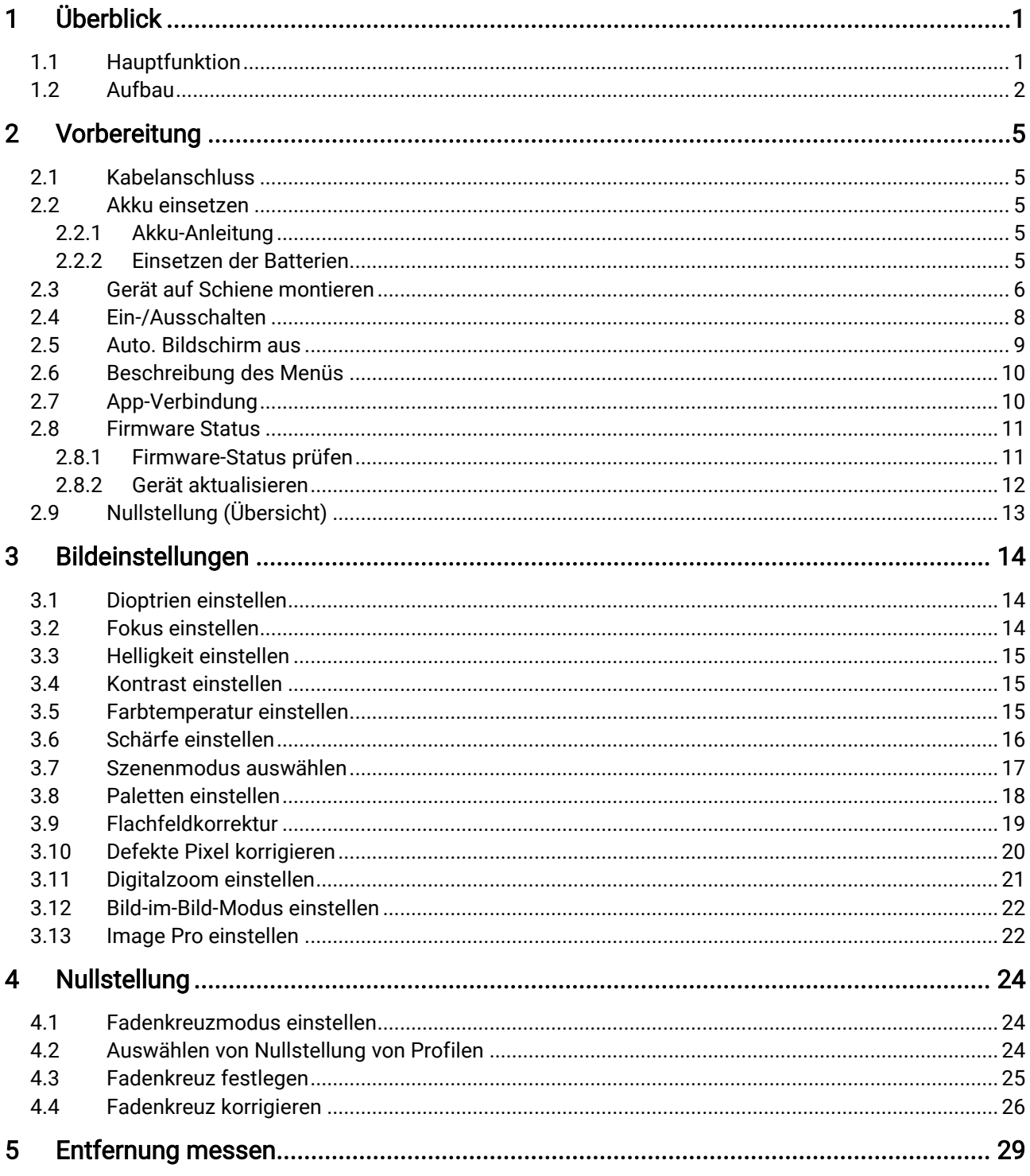

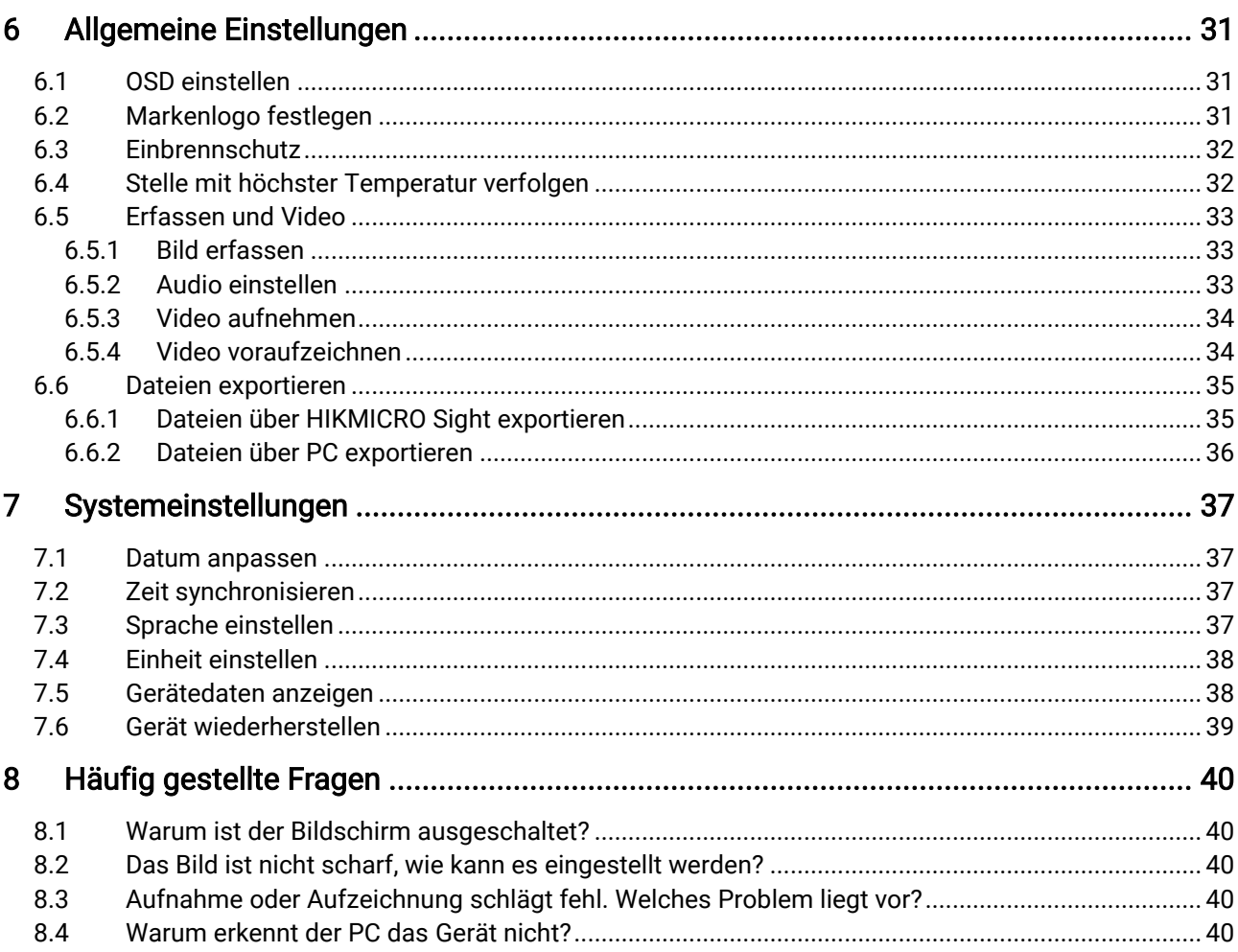

# <span id="page-3-0"></span>1 Überblick

Das HIKMICRO STELLAR 2.0 Wärmebildfernrohr nutzt einen 12 µm Wärmedetektor mit hoher Empfindlichkeit, der auch unter schwierigsten Wetterbedingungen eine perfekte Detailerkennung sicherstellt. Das traditionelle Design des 30 mm Rohres entspricht den Anforderungen professioneller Jäger, die Wert auf Tradition legen und technologische Überlegenheit suchen. Mit verlängerter Betriebszeit wird das Wärmebildfernrohr vorwiegend bei der Jagd, im Feld und Wald, bei Abenteueraktivitäten sowie in Rettungsszenarien eingesetzt.

## <span id="page-3-1"></span>1.1 Hauptfunktion

- Nullstellung: Das Fadenkreuz hilft, das Ziel schnell und genau anzuvisieren. Siehe [Nullstellung](#page-26-0).
- Auto. Bildschirm aus: Die Funktion kann das Gerät durch Winkeländerungen in den Standby-Modus versetzen bzw. aufwecken. Bei Aktivierung der Funktion verdunkelt sich der Bildschirm, um Energie zu sparen und die Akkulaufzeit zu verlängern.
- Video mit Rückstoßaktivierung und Audio: Das Gerät kann die Aufnahme vor der Rückstoßaktivierung automatisch starten und nach der Rückstoßaktivierung beenden.
- App-Verbindung: Das Gerät kann Fotos aufnehmen, Videos aufzeichnen und Einstellungen über die HIKMICRO Sight App vornehmen, nachdem es über einen Hotspot Ihrem Smartphone verbunden wurde.
- Bildkorrektur: Das Gerät unterstützt DPC (Korrektur von defekten Pixeln) und FFC (Flachfeldkorrektur), um die Bildqualität zu optimieren.

## <span id="page-4-0"></span>1.2 Aufbau

#### $\widetilde{\mathbf{E}}$ Hinweis

- Das Aussehen kann je nach Modell variieren. Bitte nehmen Sie das tatsächliche Produkt als Referenz.
- Die Bilder in diesem Handbuch dienen nur der Veranschaulichung. Das tatsächliche Produkt kann anders aussehen.

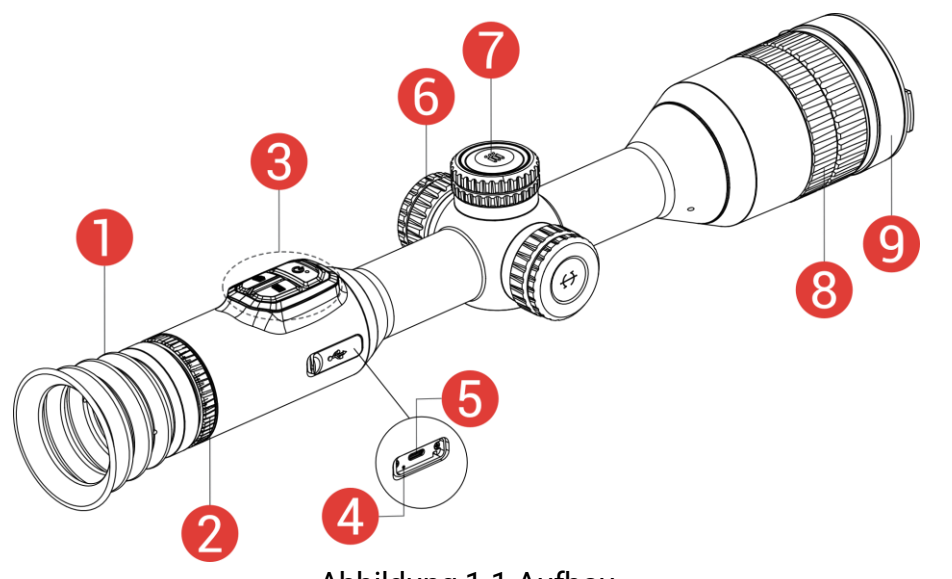

Abbildung 1-1 Aufbau

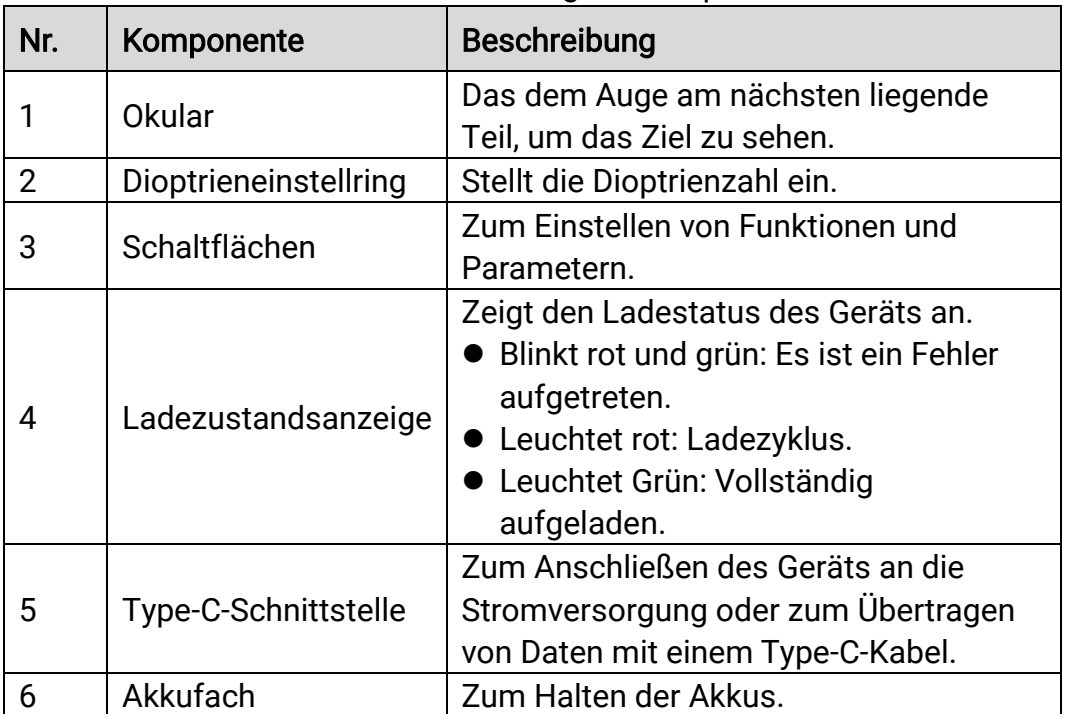

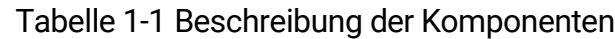

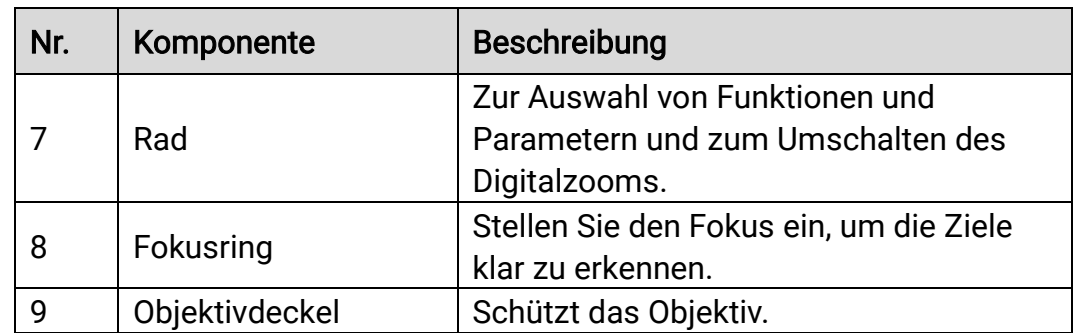

## Schaltfläche Beschreibung

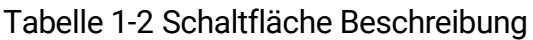

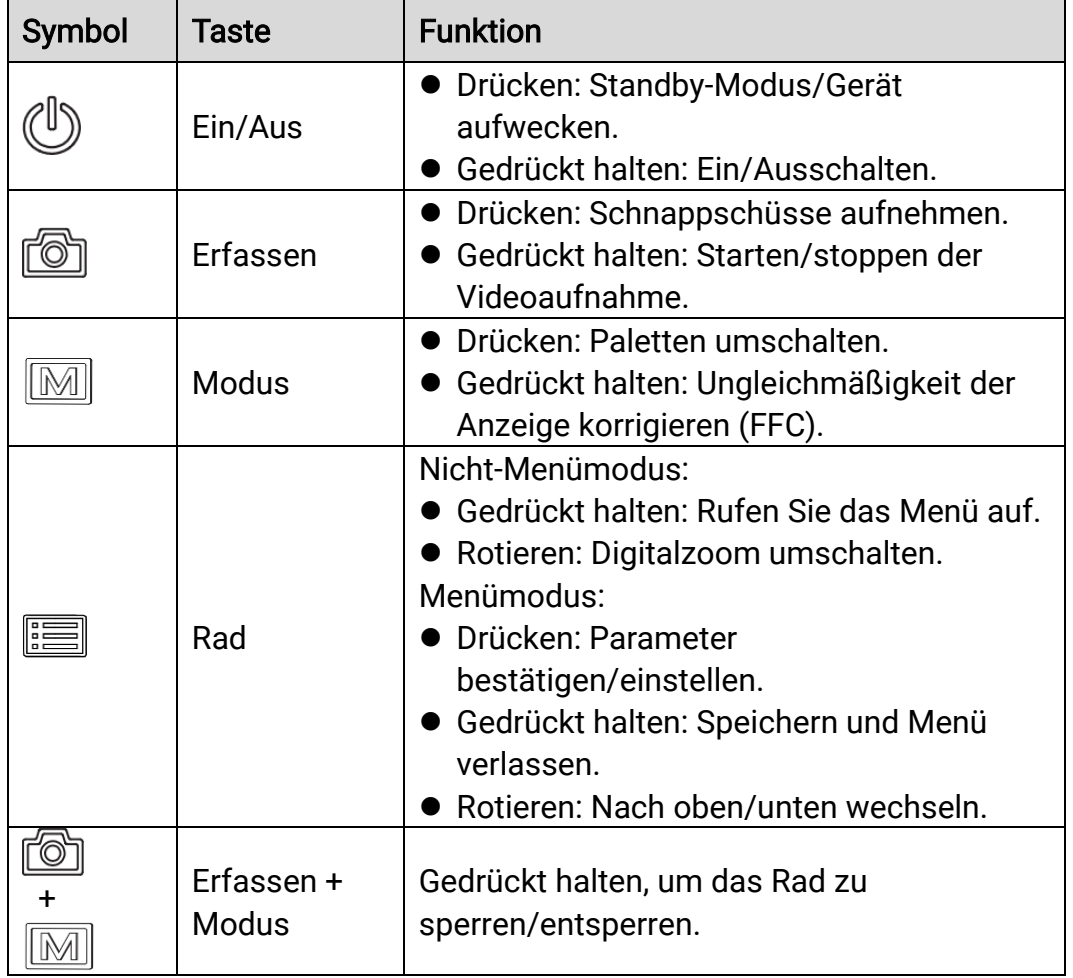

# $\boxed{\mathbf{i}}$  Hinweis

- Die Betriebsanzeige leuchtet rot, wenn das Gerät eingeschaltet ist.
- $\bullet$  Wenn Sie bei aktivierter Funktion "Auto. Bildschirm aus"  $\circledcirc$  drücken, um in den Standby-Modus zu wechseln, können Sie für das Aufwecken

des Geräts dieses auch neigen oder drehen. Im Abschnitt Auto. [Bildschirm aus](#page-11-0) erhalten Sie Informationen zu den detaillierten Abläufen.

 $\bullet\,$  Wenn das Rad gesperrt/entsperrt ist, wird das Symbol  $\bigoplus$  /  $\bigoplus$ angezeigt.

# <span id="page-7-0"></span>2 Vorbereitung

## <span id="page-7-1"></span>2.1 Kabelanschluss

Verbinden Sie Gerät und Netzteil über ein Type-C-Kabel, um das Gerät mit Strom zu versorgen. Alternativ können Sie das Gerät mit einem PC verbinden, um Dateien zu exportieren.

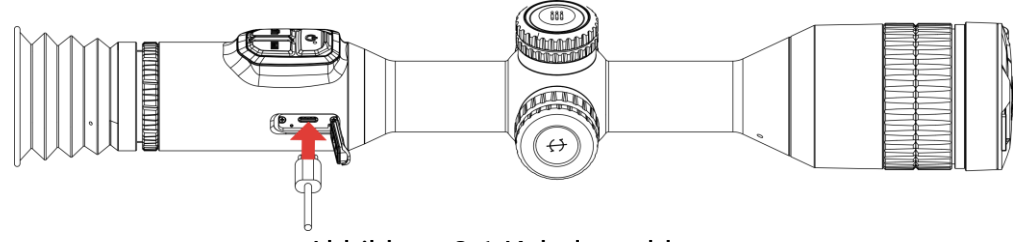

Abbildung 2-1 Kabelanschluss

#### $\mathbf{i}$ **Hinweis**

Laden Sie das Gerät vor dem ersten Gebrauch mehr als 6 Stunden lang auf.

## <span id="page-7-2"></span>2.2 Akku einsetzen

## <span id="page-7-3"></span>2.2.1 Akku-Anleitung

- Nehmen Sie den externen Akku heraus, wenn das Gerät längere Zeit nicht benutzt wird.
- Die externe wiederaufladbare Batterie ist vom Typ 18650 und die Batteriegröße sollte 19 mm × 70 mm betragen. Die Nennspannung beträgt 3,635 V und die Akkukapazität beträgt 3200 mAh.
- Die eingebaute Batterie ist ein wiederaufladbarer Lithium-Ionen-Akku, seine Größe muss 23 mm × 67 mm betragen. Die Nennspannung beträgt 3,635 V und die Akkukapazität 3350 mAh.

## <span id="page-7-4"></span>2.2.2 Einsetzen der Batterien

Setzen Sie die Akkus in das Akkufach ein.

## **Schritte**

1. Drehen Sie die Batterieabdeckung gegen den Uhrzeigersinn, um sie zu lösen.

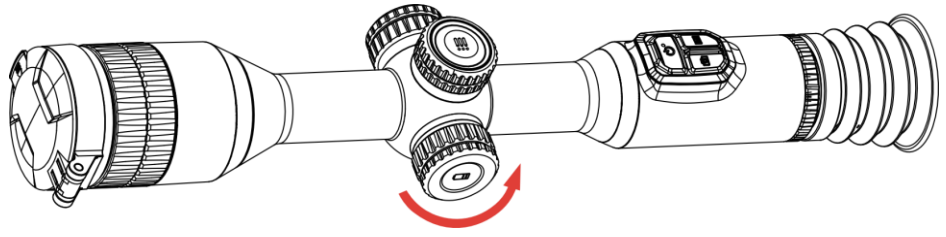

Abbildung 2-2 Abdeckung lösen

2. Setzen Sie den Akku in das Akkufach mit dem Pluspol nach innen zeigend ein.

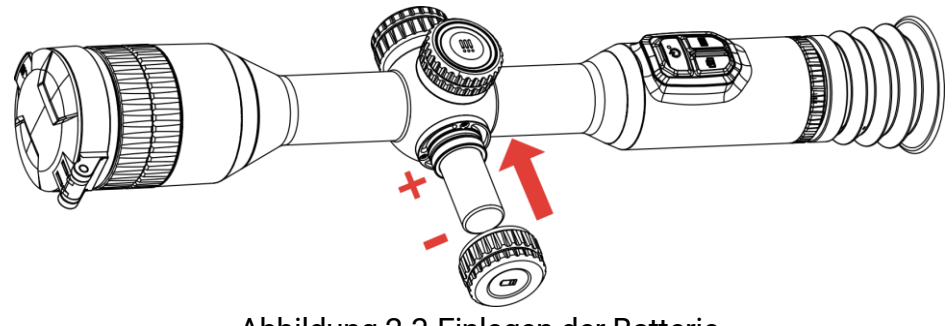

Abbildung 2-3 Einlegen der Batterie

Drehen Sie den Akkufachdeckel im Uhrzeigersinn, um ihn zu fixieren.

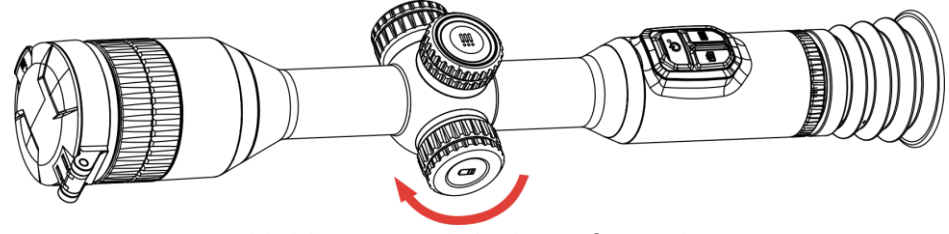

Abbildung 2-4 Abdeckung festziehen

## <span id="page-8-0"></span>2.3 Gerät auf Schiene montieren

## **Schritte**

1. Schrauben Sie den oberen Ring mit einem Inbusschlüssel ab.

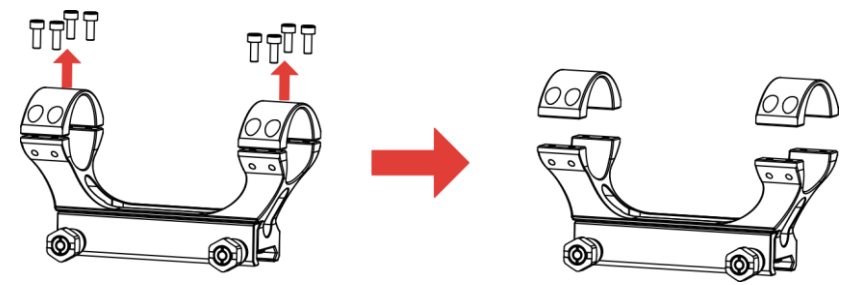

Abbildung 2-5 Schrauben Sie den oberen Ring auf

Legen Sie das Gerät in die untere Hälfte des Rings und richten Sie die oberen Löcher auf die unteren Löcher aus.

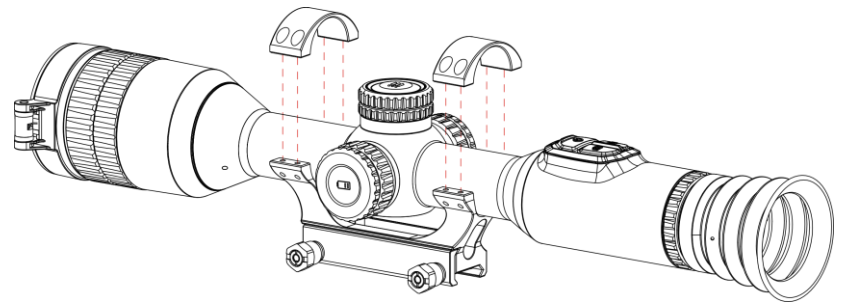

Abbildung 2-6 Legen Sie das Gerät in den Ring

Schrauben einlegen und anziehen.

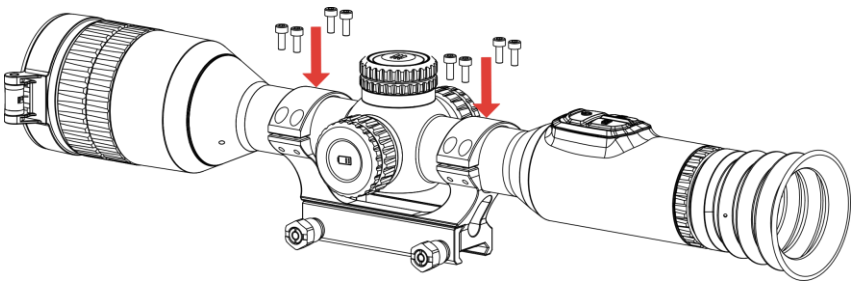

Abbildung 2-7 Festziehen der Schrauben

Lösen Sie die Schrauben an der unteren Hälfte des Rings.

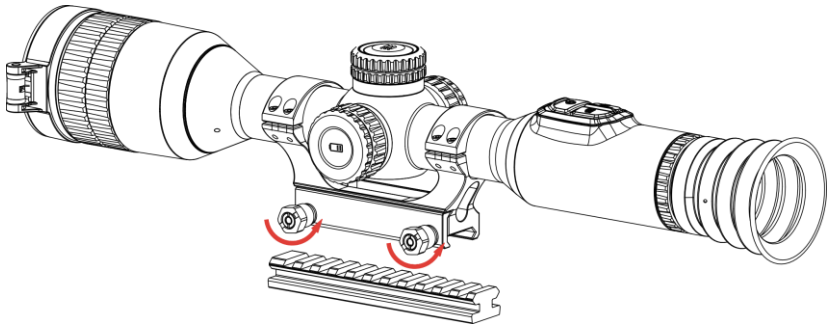

Abbildung 2-8 Schrauben lösen

Befestigen Sie die untere Hälfte des Rings an der Schiene und ziehen Sie die Schrauben am Ring fest. Stellen Sie sicher, dass das Gerät waagerecht bleibt.

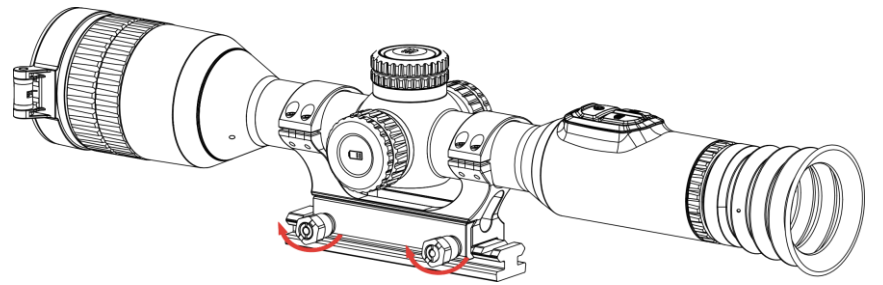

Abbildung 2-9 Festziehen der Schrauben

#### $|\tilde{\mathbf{i}}|$ **Hinweis**

- Der Ring kann je nach Modell variieren. Informieren Sie sich bitte am jeweiligen Produkt.
- Der Ring ist separat erhältlich.
- Reinigen Sie den Gerätesockel und die Schiene mit einem fusselfreien Tuch.

## <span id="page-10-0"></span>2.4 Ein-/Ausschalten

## **Einschalten**

Wenn das Gerät mit dem Kabel verbunden ist oder der Akku ausreichend aufgeladen ist, halten Sie  $\circledcirc$  gedrückt, um das Gerät einzuschalten.

## Ausschalten

Wenn das Gerät eingeschaltet ist, halten Sie  $\Diamond$  gedrückt, um es auszuschalten.

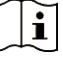

## **Hinweis**

- Beim Ausschalten des Geräts wird ein Countdown zum Ausschalten angezeigt. Sie können eine beliebige Taste drücken, um den Countdown zu unterbrechen und das Ausschalten abzubrechen.
- Die automatische Abschaltung bei niedrigem Batteriestand kann nicht abgebrochen werden.

## Automatische Abschaltung

Sie können die Zeit zur automatischen Abschaltung für Ihr Gerät festlegen.

### **Schritte**

- 1. Halten Sie das Rad gedrückt, um das Menü einzublenden.
- 2. Gehen Sie zu **HA** Erweiterte Einstellungen.
- 3. Drehen Sie das Rad, um (b) auszuwählen, und drücken Sie auf das Rad, um die Konfigurationsoberfläche aufzurufen.
- Drehen Sie das Rad, um die gewünschte Zeit für die automatische Abschaltung auszuwählen, und drücken Sie zur Bestätigung auf das Rad .
- 5. Halten Sie zum Speichern und Beenden das Rad gedrückt.

#### $|{\bf i}|$ **Hinweis**

- Sie können den Akkustand dem Akkusymbol entnehmen. bedeutet, dass die Batterie voll geladen ist,  $\Box$  bedeutet, dass die Batterie schwach ist, und  $\Box$  bedeutet, dass der Ladevorgang der Batterie anormal ist.
- Wenn der Hinweis "Akku schwach" angezeigt wird, laden Sie den Akku auf.
- Die automatische Abschaltung wird nur wirksam, wenn das Gerät in den Standby-Modus wechselt und nicht mit der HIKMICRO Sight-App verbunden ist.
- **Der Countdown für die automatische Abschaltung beginnt erneut, wenn** das Gerät wieder in den Standby-Modus wechselt oder neu gestartet wird.

## <span id="page-11-0"></span>2.5 Auto. Bildschirm aus

Die Funktion "Auto. Bildschirm aus" verdunkelt den Bildschirm, um Energie zu sparen und die Akkulaufzeit zu verlängern.

## **Schritte**

- 1. "Auto. Bildschirm aus" aktivieren.
	- 1) Halten Sie das Rad gedrückt, um das Menü einzublenden.
	- 2) Gehen Sie zu  $\frac{|\mathbf{a}|^2}{|\mathbf{a}|^2}$  Erweiterte Einstellungen und drehen Sie das Rad, um  $z^2$  auszuwählen.
	- 3) Drücken Sie auf das Rad, um "Auto. Bildschirm aus" zu aktivieren.
	- 4) Halten Sie zum Speichern der Einstellungen und zum Beenden das Rad gedrückt.
- 2. Sie können eine der folgenden Methoden nutzen, um bei eingeschaltetem Display in den Standby-Modus zu wechseln:
	- Neigen Sie das Gerät um mehr als 70 ° nach unten.
	- Drehen Sie das Gerät horizontal um mehr als 30 °.
	- Halten Sie das Gerät still und bewegen Sie es 5 Minuten lang nicht.

### Sie können eine der folgenden Methoden nutzen, um bei ausgeschaltetem Display das Gerät aufzuwecken:

- Neigen Sie das Gerät von 0 ° bis 70 ° nach unten oder nach oben.
- Drehen Sie das Gerät horizontal von 0 ° bis 30 °.
- Drücken Sie (b), um das Gerät aufzuwecken.

## <span id="page-12-0"></span>2.6 Beschreibung des Menüs

Halten Sie in der Live-Ansichtsoberfläche das Rad gedrückt, um das Menü anzuzeigen.

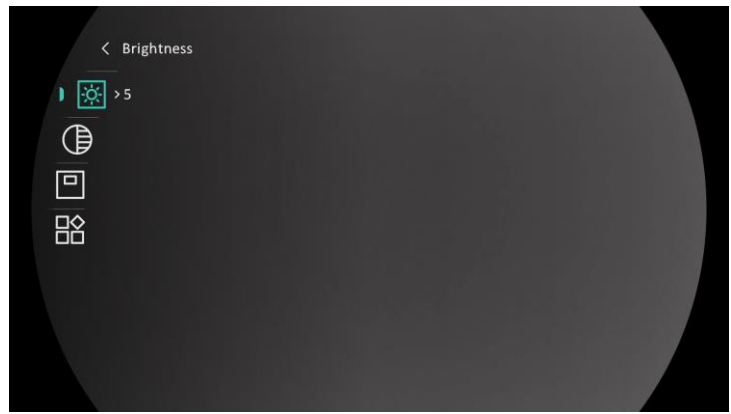

Abbildung 2-10 Gerätemenü

## <span id="page-12-1"></span>2.7 App-Verbindung

Verbinden Sie das Gerät mit der HIKMICRO Sight -App über Hotspot. Anschließend können Sie auf Ihrem Smartphone Fotos aufnehmen, Videos aufzeichnen oder Einstellungen konfigurieren.

### **Schritte**

Suchen Sie HIKMICRO Sight im App Store (iOS-System) oder bei Google Play™ (Android-System) oder scannen Sie den QR-Code, um die App herunterzuladen und zu installieren.

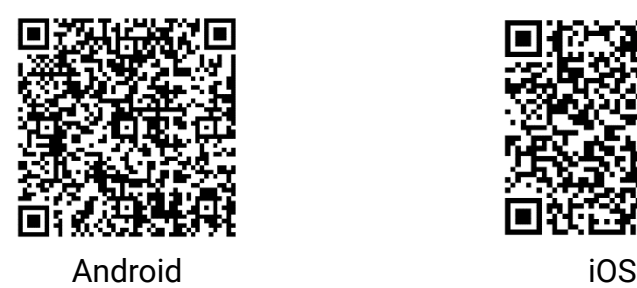

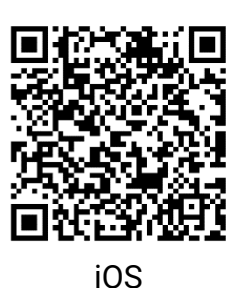

- 2. Halten Sie das Rad gedrückt, um das Menü einzublenden.
- 3. Gehen Sie zu  $\frac{|\mathcal{C}|}{|\mathcal{C}|}$  Erweiterte Einstellungen und drehen Sie das Rad,

um  $\circledR$  auszuwählen.

- Drücken Sie auf das Rad, um die Einstellungsoberfläche aufzurufen.
- 5. Drehen Sie das Rad, um Hotspot auszuwählen. Die Hotspot-Funktion ist aktiviert.
- Aktivieren Sie das WLAN Ihres Smartphones ein und verbinden Sie sich mit dem Hotspot.
	- Hotspot-Name: HIKMICRO\_Seriennummer
	- Hotspot-Passwort: Seriennummer
- Öffnen Sie die App und verbinden Sie Ihr Smartphone mit dem Gerät. Sie können die Menüoberfläche des Geräts auf Ihrem Smartphone anzeigen.

#### $|\mathbf{i}|$ **Hinweis**

- Das Gerät kann sich nicht mit der App verbinden, wenn Sie mehrmals ein falsches Passwort eingeben. Siehe [Gerät wiederherstellen](#page-41-0), um das Gerät zurückzusetzen, und verbinden Sie die App erneut.
- Das Gerät muss für die erste Verwendung aktiviert werden.

## <span id="page-13-0"></span>2.8 Firmware Status

## <span id="page-13-1"></span>2.8.1 Firmware-Status prüfen

### **Schritte**

- Öffnen Sie das HIKMICRO Sight und verbinden Sie Ihr Gerät mit der App.
- 2. Prüfen Sie, ob eine Upgrade-Aufforderung im Geräteverwaltungsmenü angezeigt wird. Wird keine angezeigt, ist die Firmware auf dem neuesten Stand. Andernfalls ist die Firmware nicht die neueste Version.

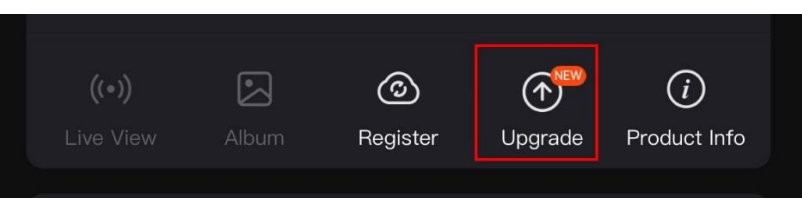

Abbildung 2-11 Firmware-Status prüfen

(Optional) Wenn die Firmware nicht die neueste Version ist, aktualisieren Sie das Gerät. Siehe [Gerät aktualisieren.](#page-14-0)

## <span id="page-14-0"></span>2.8.2 Gerät aktualisieren

## Upgrade des Geräts über HIKMICRO Sight

### **Schritte**

- Öffnen Sie die HIKMICRO Sight-App und verbinden Sie Ihr Gerät mit der App.
- 2. Tippen Sie auf die Upgrade-Aufforderung, um die Firmware-Upgrade-Schnittstelle aufzurufen.
- 3. Tippen Sie zum Starten der Aktualisierung auf Aktualisieren.

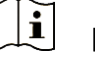

### **Hinweis**

Der Aktualisierungsvorgang kann aufgrund von App-Updates variieren. Bitte nehmen Sie die aktuelle App-Version als Referenz.

## Gerät per PC aktualisieren

### Bevor Sie beginnen

Bitte besorgen Sie sich zuerst das Aktualisierungspaket.

### **Schritte**

- Verbinden Sie das Gerät über das Kabel mit Ihrem PC.
- Öffnen Sie den erkannten Datenträger, kopieren Sie die Aktualisierungsdatei und fügen Sie sie dem Stammverzeichnis des Geräts hinzu.
- 3. Trennen Sie das Gerät von Ihrem PC.
- Starten Sie das Gerät neu, damit es automatisch aktualisiert wird. Der Aktualisierungsvorgang wird im Hauptmenü angezeigt.

# Achtung

Achten Sie darauf, dass das Gerät während der Übertragung des Aktualisierungspakets mit dem PC verbunden ist. Andernfalls kann es zu unnötigen Aktualisierungsfehlern, Schäden an der Firmware usw. kommen.

# <span id="page-15-0"></span>2.9 Nullstellung (Übersicht)

Sie können das Fadenkreuz aktivieren, um die Position des Ziels anzuzeigen. Funktionen wie Freeze und Zoom helfen Ihnen, das Fadenkreuz noch genauer einzustellen. Siehe [Nullstellung](#page-26-0) für detaillierte Anweisungen.

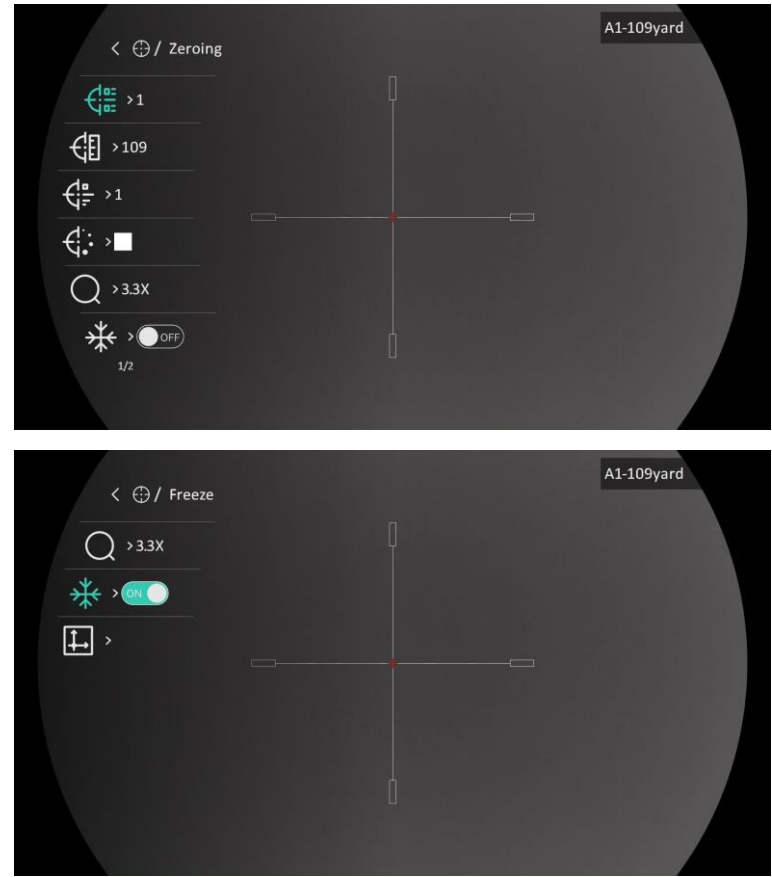

Abbildung 2-12 Nullstellung

# <span id="page-16-0"></span>3 Bildeinstellungen

## <span id="page-16-1"></span>3.1 Dioptrien einstellen

## **Schritte**

- 1. Schalten Sie das Gerät ein.
- 2. Öffnen Sie den Objektivdeckel.
- Halten Sie das Gerät und achten Sie darauf, dass das Okular Ihr Auge abdeckt.
- 4. Stellen Sie den Ring zum Anpassen der Dioptrien ein, bis die OSD-Informationen oder das Bild scharf sind.

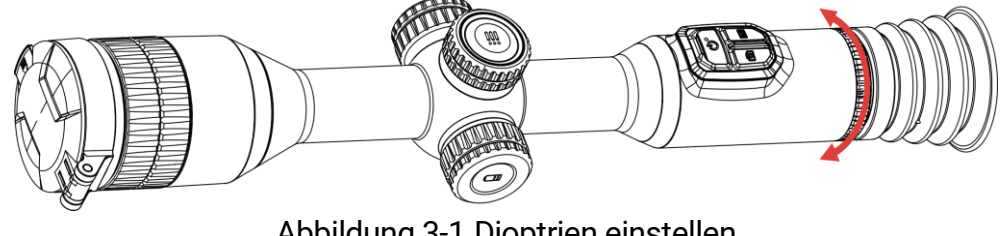

Abbildung 3-1 Dioptrien einstellen

#### $\mathbf{i}$ **Hinweis**

Berühren Sie beim Einstellen der Dioptrien NICHT die Objektivoberfläche, um eine Verschmutzung des Objektivs zu vermeiden.

## <span id="page-16-2"></span>3.2 Fokus einstellen

## **Schritte**

- 1. Schalten Sie das Gerät ein.
- 2. Halten Sie das Gerät und achten Sie darauf, dass das Okular Ihr Auge abdeckt.
- Stellen Sie den Fokusring ein, bis das Bild scharf ist.

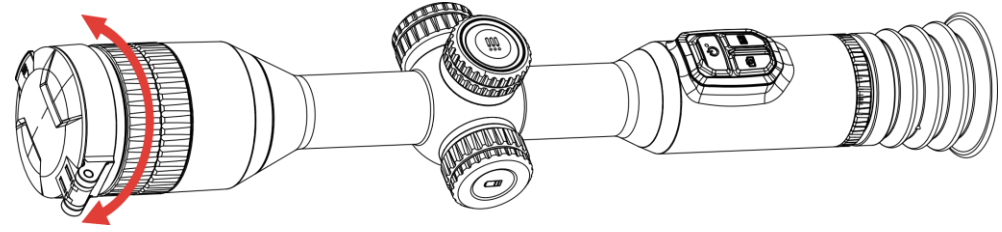

Abbildung 3-2 Fokus einstellen

#### $\mathbf{i}$ Hinweis

Berühren Sie bei der Scharfstellung nicht die Objektivoberfläche, um eine Verschmutzung des Objektivs zu vermeiden.

## <span id="page-17-0"></span>3.3 Helligkeit einstellen

Sie können die Bildschirmhelligkeit über das Menü einstellen.

### **Schritte**

- Halten Sie das Rad gedrückt, um das Menü einzublenden.
- 2. Drehen Sie das Rad, um **Drag auszuwählen, und drücken Sie zur** Bestätigung auf das Rad.
- Drehen Sie das Rad, um die Anzeigehelligkeit anzupassen.
- Halten Sie zum Speichern der Einstellungen und zum Beenden das Rad gedrückt.

## <span id="page-17-1"></span>3.4 Kontrast einstellen

### **Schritte**

- 1. Halten Sie das Rad gedrückt, um das Menü einzublenden.
- 2. Drehen Sie das Rad, um  $\left(\frac{1}{2}\right)$  auszuwählen, und drücken Sie zur Bestätigung auf das Rad.
- Drehen Sie das Rad, um den Kontrast einzustellen.
- Halten Sie zum Speichern der Einstellungen und zum Beenden das Rad gedrückt.

## <span id="page-17-2"></span>3.5 Farbtemperatur einstellen

### **Schritte**

- Halten Sie das Rad gedrückt, um das Menü einzublenden.
- 2. Gehen Sie zu  $\frac{|\mathcal{C}|}{|\mathcal{C}|}$  Erweiterte Einstellungen, drehen Sie das Rad, um auszuwählen, und drücken Sie zur Bestätigung auf das Rad.
- Drehen Sie das Rad, um einen Farbton auszuwählen. Sie können zwischen Warm und Kalt wählen.

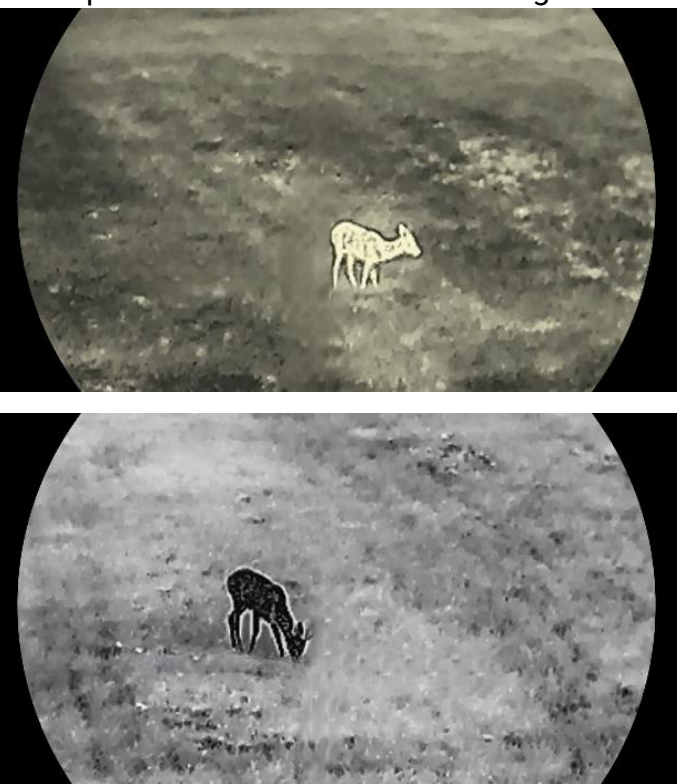

4. Halten Sie zum Speichern und Beenden das Rad gedrückt.

Abbildung 3-3 Farbtemperatur einstellen

## <span id="page-18-0"></span>3.6 Schärfe einstellen

### **Schritte**

- 1. Halten Sie das Rad gedrückt, um das Menü einzublenden.
- 2. Gehen Sie zu  $\frac{12}{10}$  Erweiterte Einstellungen, drehen Sie das Rad, um

**A** auszuwählen, und drücken Sie zur Bestätigung auf das Rad.

- Drehen Sie das Rad, um die Schärfe einzustellen.
- Halten Sie zum Speichern der Einstellungen und zum Beenden das Rad gedrückt.

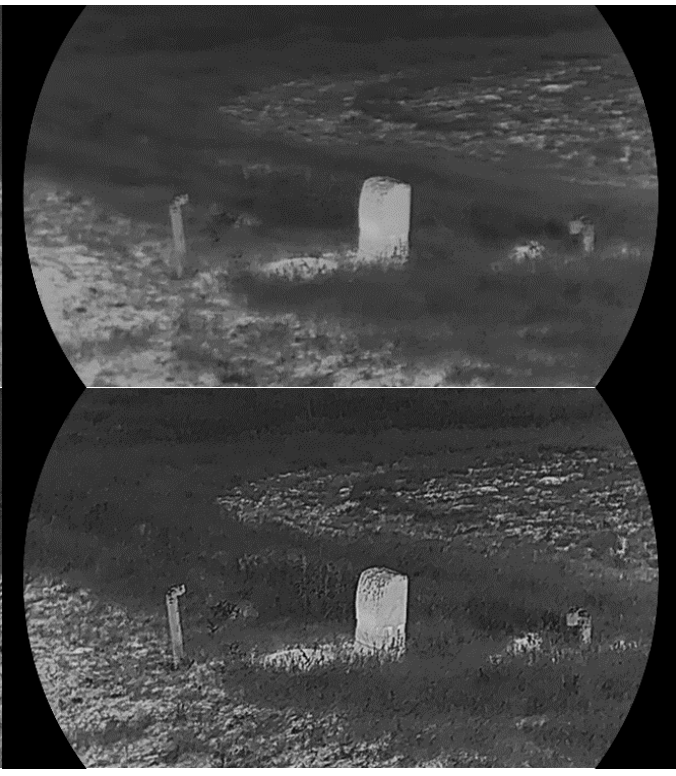

Abbildung 3-4 Schärfevergleich

## <span id="page-19-0"></span>3.7 Szenenmodus auswählen

Sie können eine geeignete Szene entsprechend der tatsächlich verwendeten Szene auswählen, um den Anzeigeeffekt zu verbessern.

### **Schritte**

- 1. Halten Sie das Rad gedrückt, um das Menü einzublenden.
- 2. Gehen Sie zu  $\frac{12}{10}$  Erweiterte Einstellungen, drehen Sie das Rad, um

 $\Sigma$  auszuwählen, und drücken Sie zur Bestätigung auf das Rad.

- Drehen Sie das Rad, um die Szene zu wechseln.
	- Erkenn.modus: Für normale Szenen wird der Erkennungsmodus empfohlen.
	- Dschungel: Für die Jagdumgebung wird der Dschungelmodus empfohlen.
- 4. Halten Sie zum Speichern der Einstellungen und zum Beenden das Rad gedrückt.

## <span id="page-20-0"></span>3.8 Paletten einstellen

Sie können verschiedene Farbpaletten auswählen, um die gleiche Szene mit unterschiedlichen Effekten anzuzeigen. Drücken Sie  $\boxed{\mathbb{M}}$  in der Live-Ansichtsoberfläche, um zwischen den Paletten zu wechseln.

## Weißglühend

Der heiße Bereich ist in der Ansicht hell gefärbt. Je höher die Temperatur ist, desto heller ist die Farbe.

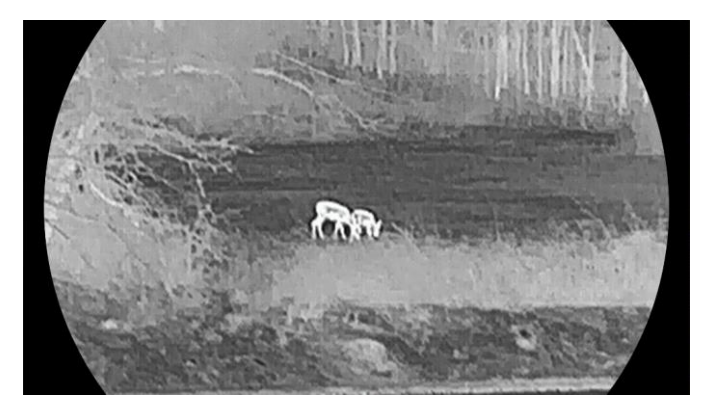

## Schwarzglühend

Der heiße Bereich ist in der Ansicht dunkel gefärbt. Je höher die Temperatur ist, desto dunkler ist die Farbe.

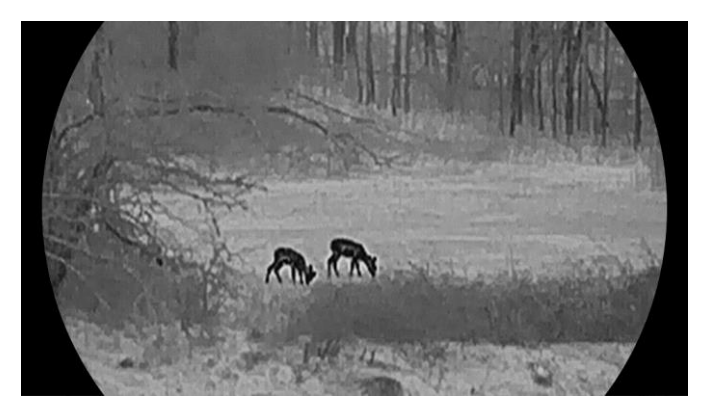

## Rotglühend

Der heiße Bereich ist in der Ansicht rot gefärbt. Je höher die Temperatur ist, desto rotstichiger ist die Farbe.

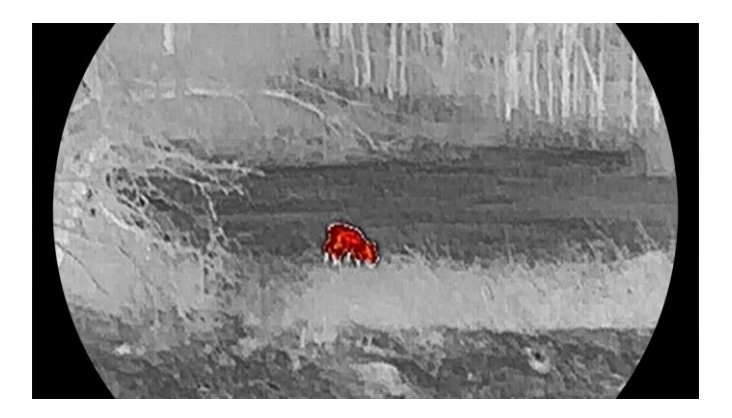

### Fusion

Das Bild wird von hoher Temperatur zu niedriger Temperatur gehend von weiß, gelb, rot, rosa bis violett eingefärbt.

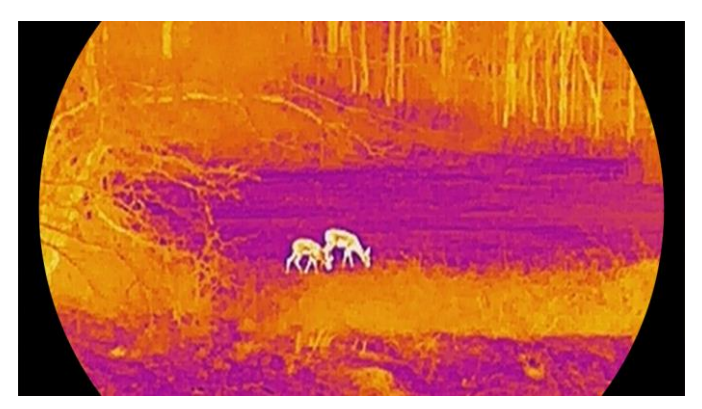

## <span id="page-21-0"></span>3.9 Flachfeldkorrektur

Diese Funktion kann Ungleichmäßigkeiten der Anzeige zu korrigieren.

### **Schritte**

- 1. Halten Sie das Rad gedrückt, um das Menü einzublenden.
- 2. Gehen Sie zu  $\frac{12}{10}$  Erweiterte Einstellungen, drehen Sie das Rad, um

Bildkalib. auszuwählen, und drücken Sie zur Bestätigung auf das Rad.

- 3. Drehen Sie das Rad, um die Modi für die Bildkalibrierung zu wechseln, und drücken Sie das Rad zur Bestätigung.
	- Auto FFC: Das Gerät führt die Bildkalibrierung automatisch nach dem eingestellten Zeitplan durch, wenn Sie die Kamera einschalten.
	- Manuelle FFC (Flachfeldkorrektur):: Halten Sie in der Live-Ansicht die Taste M gedrückt, um die Kalibrierung auszulösen.
- Extern: Decken Sie die Objektivabdeckung ab und halten Sie gedrückt, um die Kalibrierung in der Live-Ansicht auszulösen.
- Halten Sie zum Speichern der Einstellungen und zum Beenden das Rad gedrückt.

#### $\mathbf{i}$ **Hinweis**

Der Countdown beginnt, bevor das Gerät automatisch eine FFC durchführt.

## <span id="page-22-0"></span>3.10 Defekte Pixel korrigieren

Das Gerät kann defekte Pixel auf dem Bildschirm korrigieren.

### **Schritte**

- 1. Halten Sie das Rad gedrückt, um das Menü einzublenden.
- 2. Gehen Sie zu  $\frac{12}{10}$  Erweiterte Einstellungen, drehen Sie das Rad, um

‡□‡ Pixelfehlerkorektur auszuwählen, und drücken Sie zur Bestätigung auf das Rad.

3. Drücken Sie das Rad, um die X- oder Y-Achse auszuwählen. Drehen Sie anschließend das Rad, um die Koordinaten einzustellen, bis der Cursor das fehlerhafte Pixel erreicht.

#### $\mathbf{i}$ Hinweis

Wenn Sie X-Achse auswählen, bewegt sich der Cursor nach links und rechts; wenn Sie Y-Achse auswählen, bewegt sich der Cursor auf und ab.

Drücken Sie das Rad zweimal, um das fehlerhafte Pixel zu korrigieren.

5. Halten Sie zum Speichern und Beenden das Rad gedrückt.

#### $|\mathbf{i}|$ **Hinweis**

Das ausgewählte fehlerhafte Pixel kann vergrößert und rechts im Menü angezeigt werden.

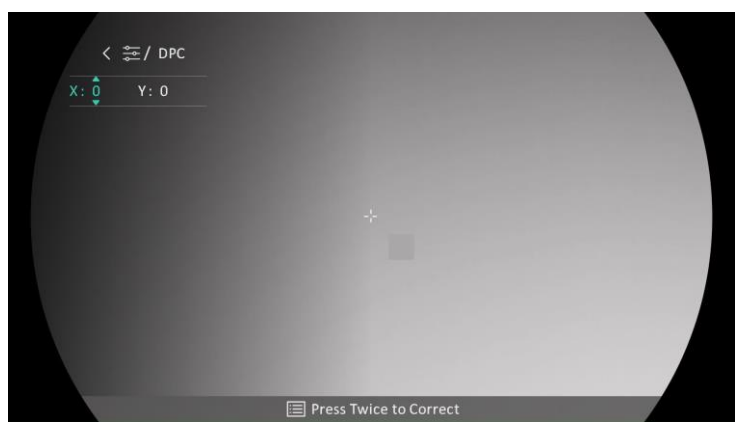

Abbildung 3-5 Defekte Pixel korrigieren

#### $\mathbf{i}$ Hinweis

Wenn das OSD im Display das defekte Pixel blockiert, bewegen Sie den Cursor zu dem defekten Pixel. Damit führt das Gerät automatisch eine Spiegelung durch.

## <span id="page-23-0"></span>3.11 Digitalzoom einstellen

Drehen Sie in dem Live-Ansicht-Modus das Rad , um den digitalen Zoom des Geräts einzustellen.

## **Schritte**

- Halten Sie das Rad gedrückt, um das Menü einzublenden.
- 2. Gehen Sie zu  $\frac{|\mathbf{a}|^2}{|\mathbf{a}|^2}$  Erweiterte Einstellungen und drehen Sie das Rad,

um  $(+)$  auszuwählen.

- Drücken Sie auf das Rad, um die Einstellungsoberfläche aufzurufen, und drehen Sie es, um einen Zoom-Modus auszuwählen.
	- Zoomfaktor: Der digitale Zoomfaktor kann auf 1 ×, 2 ×, 4 × und 8 × eingestellt werden.
	- Kontinuierlich: Der digitale Zoomfaktor kann stufenlos von 1 × bis 8 × eingestellt werden.
- 4. Halten Sie zum Speichern und Beenden das Rad gedrückt.
- Drehen Sie das Rad in der Live-Ansicht, um den Digitalzoom des Geräts zu wechseln.

#### $|\mathbf{i}|$ **Hinweis**

Wenn Sie den Digitalzoomfaktor umschalten, wird im linken Fenster die tatsächliche Vergrößerung angezeigt (tatsächliche Vergrößerung =

optische Vergrößerung des Objektivs × digitaler Zoomfaktor). Beispiel: Die optische Vergrößerung des Objektivs ist 3,3× und der digitale Zoom 2×, die tatsächliche Vergrößerung ist 6,6×.

## <span id="page-24-0"></span>3.12 Bild-im-Bild-Modus einstellen

### **Schritte**

- 1. Halten Sie das Rad gedrückt, um das Menü einzublenden.
- 2. Drehen Sie das Rad, um  $\boxed{\Box}$  auszuwählen, und drücken Sie darauf, um es zu aktivieren. Details werden in der oberen Mitte der Oberfläche angezeigt.
- Halten Sie zum Beenden das Rad gedrückt.

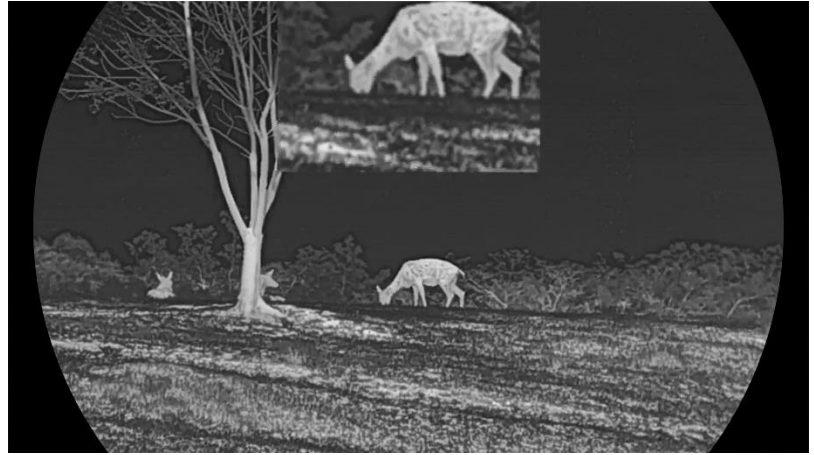

Abbildung 3-6 Bild-im-Bild-Modus

#### $\breve{\mathbf{i}}$ Hinweis

- Wenn das Fadenkreuz aktiviert ist, wird in der BiB-Ansicht das Detail des Fadenkreuzes angezeigt. Wenn das Fadenkreuz ausgeschaltet ist, ist die BiB-Ansicht der Ausschnitt des mittleren Teils.
- Ist die BiB-Funktion aktiviert, wird nur die BiB-Ansicht vergrößert, wenn Sie den digitalen Zoomfaktor einstellen.

## <span id="page-24-1"></span>3.13 Image Pro einstellen

Image pro bezieht sich auf die Verbesserung von Bilddetails. Wenn Sie diese Funktion aktivieren, werden die Details des gesamten Live-Ansicht-Bildes verbessert.

### **Schritte**

- 1. Halten Sie das Rad gedrückt, um das Menü einzublenden.
- 2. Gehen Sie zu  $\frac{12}{10}$  Erweiterte Einstellungen, drehen Sie das Rad, um auszuwählen, und drücken Sie zum Aktivieren der Funktion auf das Rad.
- Halten Sie zum Speichern der Einstellungen und zum Beenden das Rad gedrückt.

### Ergebnis

Die Details des gesamten Live-Ansicht-Bildes werden verbessert.

# <span id="page-26-0"></span>4 Nullstellung

## <span id="page-26-1"></span>4.1 Fadenkreuzmodus einstellen

Sie können je nach Ihren Vorlieben und den verschiedenen Situationen einen Fadenkreuzmodus auswählen.

### **Schritte**

- Halten Sie das Rad gedrückt, um das Menü einzublenden.
- 2. Gehen Sie zu  $\frac{|\mathbf{a}|^2}{|\mathbf{a}|^2}$  Erweiterte Einstellungen und drehen Sie das Rad, um  $\overline{[O]}$  auszuwählen.
- Drücken Sie auf das Rad, um die Einstellungsoberfläche aufzurufen, und drehen Sie es, um einen Fadenkreuzmodus auszuwählen.
	- Festes Fadenkreuz: Dieser Modus zentriert das Fadenkreuz beim Umschalten des digitalen Zoomfaktors.
	- Zentrales Fadenkreuz: Dieser Modus zentriert das Bild beim Umschalten des digitalen Zoomfaktors, wobei die Position des Fadenkreuzes unverändert bleibt.
- 4. Halten Sie zum Speichern und Beenden das Rad gedrückt.

#### $\mathbf{i}$ **Hinweis**

- Beim Umschalten des Fadenkreuzmodus wird der digitale Zoomfaktor auf 1 × zurückgestellt.
- Wenn Sie Festes Fadenkreuz auswählen, kann der kontinuierliche Zoomfaktor von 1,0 × bis 8,0 × eingestellt werden.
- Wenn Sie Zentrales Fadenkreuz auswählen, kann der kontinuierliche Zoomfaktor von  $2,0 \times$  bis  $8,0 \times$  eingestellt werden.

## <span id="page-26-2"></span>4.2 Auswählen von Nullstellung von Profilen

Sie können die Fadenkreuzeinstellungen für verschiedene Situationen konfigurieren und in Nullstellungsprofilen speichern.

## **Schritte**

1. Halten Sie das Rad gedrückt, um das Menü einzublenden.

2. Gehen Sie zu  $\frac{12}{10}$  Erweiterte Einstellungen und drehen Sie das Rad, um  $\begin{array}{cc} \begin{array}{c} \bullet \\ \bullet \end{array} \end{array}$  auszuwählen.

3. Drehen Sie das Rad, um ein Nullstellungsprofil auszuwählen.

Halten Sie zum Speichern und Beenden das Rad gedrückt.

### Ergebnis

Die Fadenkreuzinformationen werden oben rechts im Bild angezeigt. Zum Beispiel bedeutet B4-101 Yard, dass Sie das Fadenkreuz Nr. 4 in Nullstellungsprofil B verwenden und die eingestellte Entfernung 101 Yard beträgt.

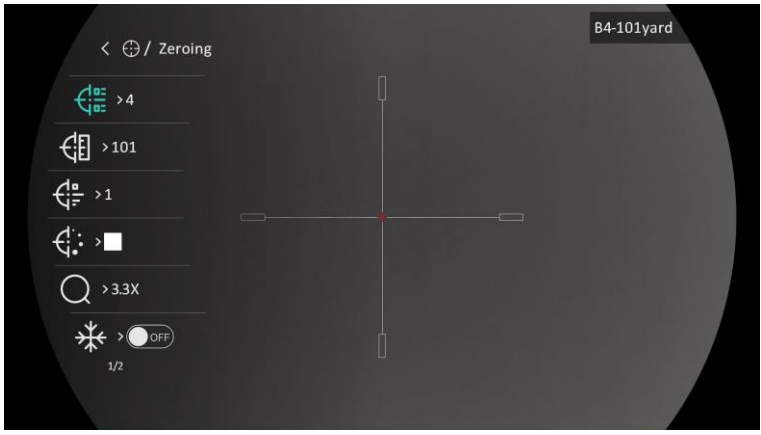

Abbildung 4-1 Fadenkreuz verwenden

#### $|\mathbf{i}|$ Hinweis

Es gibt insgesamt 5 Nullstellungsprofile, und Sie können 5 Absehen in jedem Nullstellungsprofil konfigurieren.

## <span id="page-27-0"></span>4.3 Fadenkreuz festlegen

Sie können ein Fadenkreuz im aktuellen Nullstellungsprofil auswählen und Parameter wie Typ, Farbe und Position für das Fadenkreuz festlegen.

### Bevor Sie beginnen

Wählen Sie zunächst ein Nullstellungsprofil.

### Schritte

- Halten Sie das Rad gedrückt, um das Menü einzublenden.
- 2. Gehen Sie zu  $\frac{12}{10}$  Erweiterte Einstellungen und drehen Sie das Rad, um

auszuwählen. Drücken Sie auf das Rad, um die

Einstellungsoberfläche aufzurufen.

- 3. Wählen Sie  $\frac{C_0}{C_0}$  Nullstellung, und drücken Sie zur Bestätigung auf das Rad. Drehen Sie das Rad, um eine Fadenkreuznummer zu wählen. Sie können AUS wählen, um das Fadenkreuz auszuschalten.
- 4. Wählen Sie  $\frac{1}{\sqrt{2}}$  Typ, und drücken Sie zur Bestätigung auf das Rad. Drehen Sie das Rad zur Auswahl des Fadenkreuz-Typs. Es können 10 Arten von Absehen ausgewählt werden.
- 5. Wählen Sie  $\overrightarrow{\mathbf{G}}$ : Farbe, und drücken Sie zur Bestätigung auf das Rad. Drehen Sie das Rad, um die Farbe des Fadenkreuzes einzustellen. Sie können Schwarz, Weiß, Grün oder Rot wählen.
- (Optional) Wiederholen Sie Schritte 3 bis 5, um weitere Fadenkreuze in diesem Nullstellungsprofil einzustellen.

#### $\bf \Xi$ **Hinweis**

Wenn Sie die Fadenkreuz-Nr. ändern, wird auf der Oberfläche eine Aufforderung angezeigt. Wählen Sie OK, um die Einstellungen für das aktuelle Fadenkreuz zu speichern.

- 7. Halten Sie das Rad gedrückt, um entsprechend der Aufforderung zu beenden.
	- **OK:** Einstellungen speichern und beenden.
	- ABBRECHEN: Beenden, ohne die Parameter zu speichern.

#### $|\mathbf{i}|$ Hinweis

- In einem Nullstellungsprofil können 5 Fadenkreuze konfiguriert werden.
- Wenn die BiB-Funktion aktiviert ist, kann das anvisierte Ziel im Bild vergrößert dargestellt werden.
- Wenn Sie im schwarzen und weißen Hot-Modus die Fadenkreuzfarbe als weiß oder schwarz einstellen, werden die Farben des Fadenkreuzes automatisch invertiert, um das Ziel besser erfassen zu können.

## <span id="page-28-0"></span>4.4 Fadenkreuz korrigieren

Die Korrektur des Fadenkreuzes kann Ihnen helfen, das Ziel mit hoher Genauigkeit anzuvisieren, indem Sie den Versatz zwischen großem und kleinem Fadenkreuz markieren. Funktionen wie Freeze und Zoom helfen Ihnen, das Fadenkreuz noch genauer einzustellen.

### Bevor Sie beginnen

Wählen Sie zunächst ein Nullstellungsprofil.

### **Schritte**

- Halten Sie das Rad gedrückt, um das Menü einzublenden.
- 2. Gehen Sie zu **B**<sup>2</sup> Erweiterte Einstellungen und drehen Sie das Rad, um auszuwählen. Drücken Sie auf das Rad, um die Einstellungsoberfläche aufzurufen.
- 3. Wählen Sie  $\frac{C_{\text{max}}}{C}$  Nullstellung, und drücken Sie zur Bestätigung auf das Rad. Drehen Sie das Rad, um ein Fadenkreuz auszuwählen, das Sie korrigieren möchten.
- Legen Sie die Entfernung zum Ziel fest.
	- 1) Drehen Sie das Rad, um  $\bigoplus$  Entfernung auszuwählen.
	- 2) Drücken das Rad, um die zu ändernde Zahl auszuwählen.
	- 3) Drehen Sie das Rad, um den Wert zu ändern, und drücken Sie auf das Rad, um die Einstellung abzuschließen.
- 5. Wählen Sie  $\bigcirc$  Zoom und drücken Sie zur Bestätigung auf das Rad. Drehen Sie das Rad, um den digitalen Zoomfaktor einzustellen.
- Zielen Sie auf das Ziel und drücken Sie den Abzug. Richten Sie das Fadenkreuz auf den Auftreffpunkt aus.
	- 1) Richten Sie das große Fadenkreuz auf das Ziel.
	- 2) Wählen Sie  $*$  Freeze. Drücken Sie auf das Rad, um die Funktion zu aktivieren.
	- 3) Drehen Sie das Rad, um die Koordinaten so einzustellen, dass das große Fadenkreuz auf den Auftreffpunkt ausgerichtet ist. Drücken Sie zur Auswahl der Achse auf das Rad. Wenn Sie X wählen, bewegt sich das Fadenkreuz nach links und rechts; wenn Sie Y wählen, bewegt sich das Fadenkreuz nach oben und unten. Halten Sie das Rad gedrückt, um die Einstellung abzuschließen.

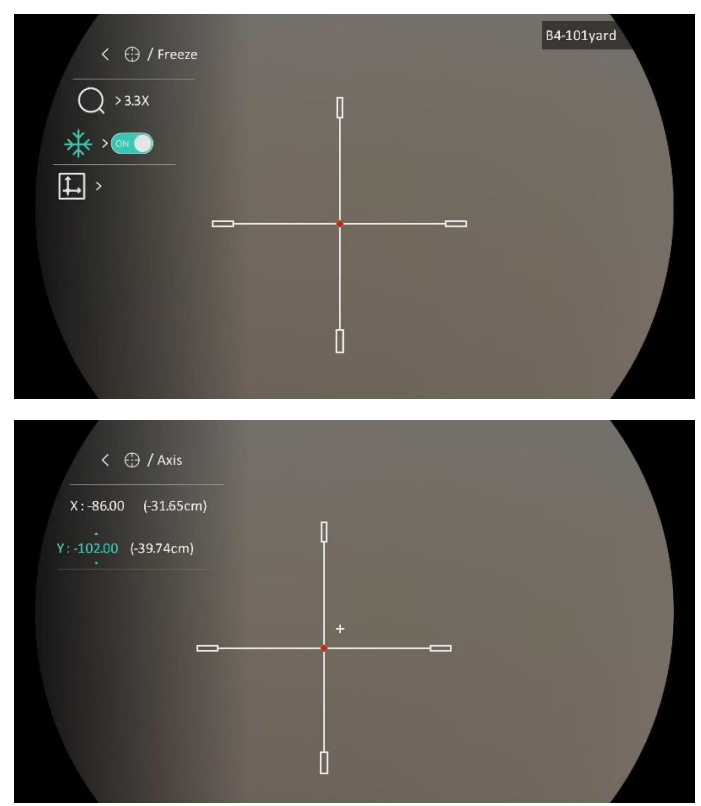

Abbildung 4-2 Freeze aktivieren

#### $\mathbf{i}$ Hinweis

- Wenn Sie die Fadenkreuz-Nr. ändern, wird auf der Oberfläche eine Aufforderung angezeigt. Wählen Sie OK, um die Einstellungen für das aktuelle Fadenkreuz zu speichern.
- Bei Aktivierung der Standbild-Funktion im Fadenkreuz können Sie die Position des Cursors im Standbild anpassen. Diese Funktion kann Bildflattern verhindern.
- Halten Sie das Rad gedrückt, um die Einstellungsoberfläche entsprechend der Aufforderung zu verlassen.
	- **OK: Einstellungen speichern und beenden.**
	- ABBRECHEN: Beenden, ohne die Parameter zu speichern.
- 8. Betätigen Sie den Abzug erneut, um zu überprüfen, ob der Zielpunkt mit dem Auftreffpunkt übereinstimmt.
- (Optional) Wiederholen Sie Schritte 3 bis 8, um die Position für andere Fadenkreuze in diesem Nullstellungsprofil einzustellen.

# <span id="page-31-0"></span>5 Entfernung messen

Das Gerät kann den Abstand zwischen dem Ziel und der Beobachtungsposition messen.

### Bevor Sie beginnen

Halten Sie beim Messen des Abstands die Hand und die Position unverändert. Andernfalls wird die Genauigkeit beeinflusst.

### **Schritte**

- 1. Halten Sie das Rad gedrückt, um das Menü einzublenden.
- 2. Gehen Sie zu  $\frac{12}{10}$  Erweiterte Einstellungen und drehen Sie das Rad, um

**2008** auszuwählen. Drücken Sie auf das Rad, um die

Einstellungsoberfläche aufzurufen.

- Legen Sie die Einstellungen für das Ziel fest.
	- 1) Drehen Sie das Rad, um das Ziel aus Grauwolf, Braunbär, Reh und Benutzerdef. auszuwählen.
	- 2) Drücken und drehen Sie das Rad, um die Höhe des Ziels festzulegen.

#### $|\mathbf{i}|$ Hinweis

Die verfügbare Höhe reicht von 0,1 m bis 9,0 m.

- 3) Bestätigen Sie mit dem Rad.
- 4) Halten Sie das Rad gedrückt, um die Einstellungen zu speichern und zur Oberfläche für die Entfernungsmessung zurückzukehren.
- 4. Richten Sie die Mitte der oberen Markierung mit der Kante der oberen Zielscheibe aus und drücken Sie zur Bestätigung das Rad.
- 5. Richten Sie die Mitte der unteren Markierung mit der Kante der unteren Zielscheibe aus und drücken Sie zur Bestätigung das Rad.

### Ergebnis

Oben rechts im Bild werden das Ergebnis der Entfernungsmessung und die Höhe des Ziels angezeigt.

## Wärmebildfernrohr – Benutzerhandbuch

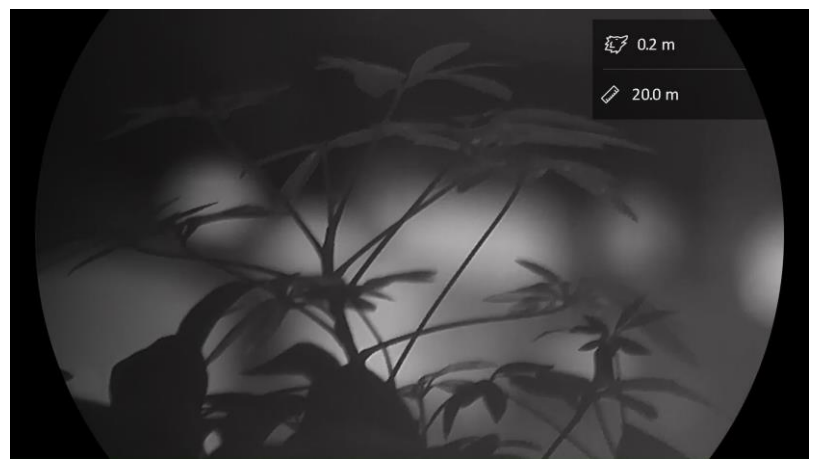

Abbildung 5-1 Messungsergebnis

# <span id="page-33-0"></span>6 Allgemeine Einstellungen

## <span id="page-33-1"></span>6.1 OSD einstellen

Diese Funktion kann OSD-Informationen in der Live-Ansicht anzeigen oder ausblenden.

### **Schritte**

- Halten Sie das Rad gedrückt, um das Menü einzublenden.
- 2. Gehen Sie zu  $\frac{|\mathbf{a}|^2}{|\mathbf{a}|^2}$  Erweiterte Einstellungen und drehen Sie das Rad,

um  $\[\|\mathbf{S}\|$  auszuwählen.

- Drücken Sie auf das Rad, um die OSD-Einstellungsoberfläche aufzurufen.
- 4. Drehen Sie das Rad, um Uhrzeit, Datum oder OSD auszuwählen, und drücken Sie auf das Rad, um die ausgewählten OSD-Informationen zu aktivieren oder zu deaktivieren.
- 5. Halten Sie zum Speichern und Beenden das Rad gedrückt.

#### $\mathbf{i}$ **Hinweis**

Wenn Sie OSD deaktivieren, werden in der Live-Ansicht keine OSD-Informationen angezeigt.

## <span id="page-33-2"></span>6.2 Markenlogo festlegen

Sie können in der Live-Ansichtsoberfläche Snapshots, Videos und das Markenlogo hinzufügen.

## **Schritte**

- 1. Halten Sie das Rad gedrückt, um das Menü einzublenden.
- 2. Gehen Sie zu  $\frac{12}{10}$  Erweiterte Einstellungen und drehen Sie das Rad,

um <u>A</u> auszuwählen.

- 3. Drücken Sie auf das Rad, um Markenlogo zu aktivieren.
- Halten Sie zum Speichern der Einstellungen und zum Beenden das Rad gedrückt.

## Ergebnis

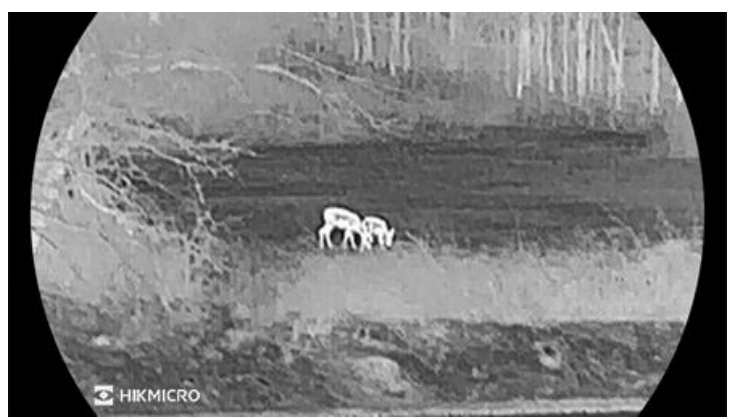

Das Markenlogo wird unten links auf dem Bild angezeigt.

Abbildung 6-1 Anzeige des Markenlogos

## <span id="page-34-0"></span>6.3 Einbrennschutz

Vermeiden Sie direkte Sonneneinstrahlung und aktivieren Sie die Funktion zur Vermeidung von Verbrennungen, um das Risiko einer Beschädigung des Sensors durch Hitze zu verringern.

### **Schritte**

- 1. Halten Sie das Rad gedrückt, um das Menü einzublenden.
- 2. Gehen Sie zu  $\frac{|\mathbf{a}|^2}{|\mathbf{a}|^2}$  Erweiterte Einstellungen und drehen Sie das Rad,

um  $\binom{1}{3}$  auszuwählen.

- 3. Drücken Sie auf das Rad, um die Einbrennschutz-Funktion zu aktivieren oder zu deaktivieren.
- 4. Halten Sie zum Speichern der Einstellungen und zum Beenden das Rad gedrückt.

## <span id="page-34-1"></span>6.4 Stelle mit höchster Temperatur verfolgen

Das Gerät kann die Stelle mit der höchsten Temperatur in einer Szene erkennen und sie auf dem Display markieren.

## **Schritte**

- 1. Halten Sie das Rad gedrückt, um das Menü einzublenden.
- 2. Gehen Sie zu  $\frac{|\mathcal{C}|}{|\mathcal{C}|}$  Erweiterte Einstellungen und drehen Sie das Rad,

um  $\overline{\omega}$  auszuwählen.

- Drücken Sie auf das Rad, um die Funktion zu aktivieren und die Stelle mit der höchsten Temperatur zu markieren.
- 4. Halten Sie zum Speichern der Einstellungen und zum Beenden das Rad gedrückt.

## Ergebnis

Wenn die Funktion aktiviert ist, zeigt  $\div$  die Stelle mit der höchsten Temperatur an. Wenn sich die Szene ändert, bewegt sich  $\pm$ .

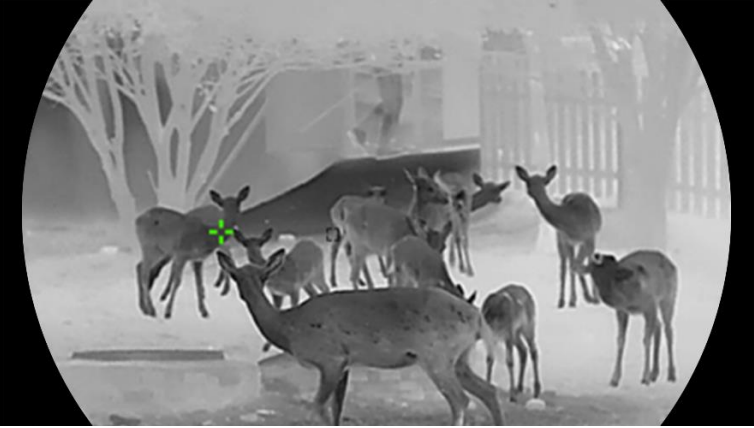

Abbildung 6-2 Stelle mit höchster Temperatur verfolgen

## <span id="page-35-0"></span>6.5 Erfassen und Video

## <span id="page-35-1"></span>6.5.1 Bild erfassen

Drücken Sie in der Live-Ansicht auf  $\blacksquare$ , um ein Bild aufzunehmen.

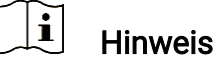

- Wenn die Aufnahme erfolgreich war, wird das Foto 1 Sekunde lang eingefroren und auf dem Display wird eine Eingabeaufforderung angezeigt.
- **Informationen zum Exportieren von Bildern finden Sie unter Dateien** [exportieren](#page-37-0).

## <span id="page-35-2"></span>6.5.2 Audio einstellen

Wenn Sie die Audiofunktion aktivieren, wird der Ton mit dem Video aufgezeichnet. Falls das Video zu laut ist, können Sie diese Funktion ausschalten.

### **Schritte**

- 1. Halten Sie das Rad gedrückt, um das Menü einzublenden.
- 2. Gehen Sie zu  $\frac{12}{10}$  Erweiterte Einstellungen und drehen Sie das Rad, um  $\Box$  auszuwählen.
- Drücken Sie das Rad, um diese Funktion zu de-/aktivieren.
- 4. Halten Sie zum Speichern der Einstellungen und zum Beenden das Rad gedrückt.

## <span id="page-36-0"></span>6.5.3 Video aufnehmen

### **Schritte**

1. Halten Sie in der Live-Ansicht [6] gedrückt, um die Aufnahme zu starten.

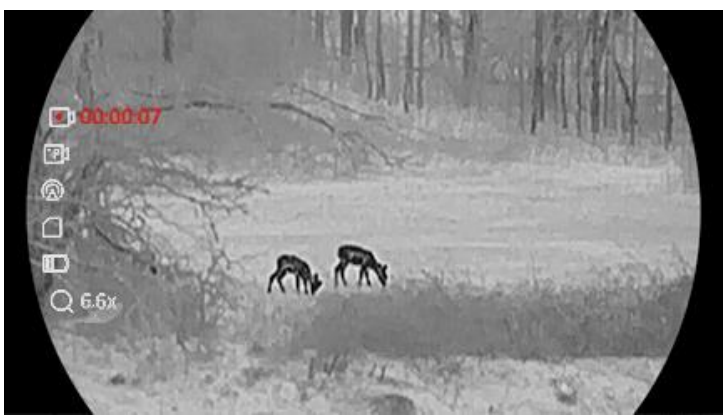

Abbildung 6-3 Aufnahme beginnen

Im Bild werden links die Informationen über die Aufzeichnungsdauer angezeigt.

2. Halten Sie  $\Box$  erneut gedrückt, um die Aufzeichnung zu beenden.

## <span id="page-36-1"></span>6.5.4 Video voraufzeichnen

Nach dem Sie diese Funktion aktiviert und die Voraufzeichnungszeit gewählt haben, kann das Gerät die Aufnahme automatisch 7, 10 oder 15 Sekunden vor der Rückstoß-Aktivierung starten und 7, 10 oder 15 Sekunden nach der Rückstoß-Aktivierung beenden.

### **Schritte**

Halten Sie das Rad gedrückt, um das Menü einzublenden.

- 2. Gehen Sie zu  $\frac{|\mathcal{C}|}{|\mathcal{C}|}$  Erweiterte Einstellungen und drehen Sie das Rad,
	- um  $\boxed{\phantom{a}}$  auszuwählen.
- Drücken Sie auf das Rad, um die Einstellungsoberfläche aufzurufen. Drehen Sie das Rad, um die Voraufzeichnungszeit umzuschalten. 7 s, 10 s und 15 s sind wählbar. Sie können auch AUS wählen, um die Funktion zu deaktivieren.
- 4. Halten Sie zum Speichern der Einstellungen und zum Beenden das Rad gedrückt.

## <span id="page-37-0"></span>6.6 Dateien exportieren

## <span id="page-37-1"></span>6.6.1 Dateien über HIKMICRO Sight exportieren

Sie können über HIKMICRO Sight auf Gerätealben zugreifen und Dateien auf Ihr Handy exportieren.

### Bevor Sie beginnen

Installieren Sie HIKMICRO Sight auf Ihrem Handy.

### **Schritte**

- Öffnen Sie HIKMICRO Sight und verbinden Sie Ihr Gerät mit der App. Siehe [App-Verbindung](#page-12-1).
- 2. Tippen Sie auf Medien, um auf Gerätealben zuzugreifen.

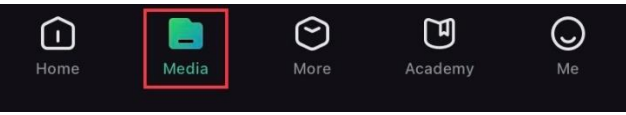

Abbildung 6-4 Zugriff auf Gerätealben

### 3. Tippen Sie auf Lokal oder Gerät, um die Fotos und Videos anzuzeigen.

- Lokal: Sie können die in der App aufgenommenen Dateien anzeigen.
- Gerät: Sie können sich die Dateien des aktuellen Geräts anzeigen.

#### $|\tilde{\mathbf{i}}|$ Hinweis

Die Fotos oder Videos werden möglicherweise nicht in Gerätangezeigt. Wischen Sie nach unten, um die Seite zu aktualisieren.

Wählen Sie durch Antippen eine Datei aus und tippen Sie auf Herunterladen, um die Datei in Ihre lokalen Handyalben zu exportieren.

|                 | $\bar{\mathbf{u}}$ |                    |       |
|-----------------|--------------------|--------------------|-------|
| <b>Download</b> | <b>Delete</b>      | <b>Information</b> | Share |

Abbildung 6-5 Dateien exportieren

## $\left| \mathbf{i} \right|$  Hinweis

- Gehen Sie in der App zu Ich -> Über -> Benutzerhandbuch, um weitere Informationen zur Bedienung zu erhalten.
- Sie können auch auf die Gerätealben zugreifen, indem Sie in der Live-Ansicht unten links auf das Symbol tippen.
- Der Export kann aufgrund von App-Updates variieren. Bitte nehmen Sie die aktuelle App-Version als Referenz.

## <span id="page-38-0"></span>6.6.2 Dateien über PC exportieren

Mit dieser Funktion können Sie aufgezeichnete Videos und aufgenommene Fotos exportieren.

### Bevor Sie beginnen

Stellen Sie sicher, dass das Gerät eingeschaltet ist, wenn Sie das Kabel anschließen.

### **Schritte**

Verbinden Sie Gerät und PC über das Type-C-Kabel.

#### $|\mathbf{i}|$ Hinweis

Stellen Sie sicher, dass das Gerät eingeschaltet ist, wenn Sie das Kabel anschließen.

- Öffnen Sie die Computer-Festplatte und wählen Sie das Speichermedium des Geräts. Gehen Sie zum DCIM-Ordner und suchen Sie den Ordner, der nach Jahr und Monat der Aufnahme benannt ist. Wenn Sie z. B. im Juni 2023 ein Bild oder ein Video aufnehmen, finden Sie das Bild oder Video in DCIM -> 202306.
- Wählen Sie die Dateien aus und kopieren Sie sie auf den PC.
- Trennen Sie das Gerät von Ihrem PC.

#### $|\mathbf{i}|$ Hinweis

- Das Gerät zeigt Fotos an, wenn Sie es an den PC anschließen. Funktionen wie Foto- oder Videoaufnahme und Hotspot sind jedoch deaktiviert.
- Wenn Sie das Gerät zum ersten Mal an den PC anschließen, wird das Treiberprogramm automatisch installiert.

# <span id="page-39-0"></span>7 Systemeinstellungen

## <span id="page-39-1"></span>7.1 Datum anpassen

### **Schritte**

- 1. Halten Sie das Rad gedrückt, um das Menü einzublenden.
- 2. Gehen Sie zu  $\frac{|\mathbf{a}|}{|\mathbf{a}|}$  Erweiterte Einstellungen und drehen Sie das Rad,

um  $\equiv$  auszuwählen.

- Drücken Sie auf das Rad, um die Konfigurationsoberfläche aufzurufen.
- 4. Drücken Sie auf das Rad, um Jahr, Monat oder Tag zu wählen, und drehen Sie das Rad, um den Wert zu ändern.
- 5. Halten Sie zum Speichern der Einstellungen und zum Beenden das Rad gedrückt.

## <span id="page-39-2"></span>7.2 Zeit synchronisieren

### **Schritt**

- Halten Sie das Rad gedrückt, um das Menü einzublenden.
- 2. Gehen Sie zu  $\frac{|\mathbf{a}|^2}{|\mathbf{a}|^2}$  Erweiterte Einstellungen und drehen Sie das Rad,

 $um$  auszuwählen.

- Drücken Sie auf das Rad, um die Konfigurationsoberfläche aufzurufen.
- Drehen Sie das Rad, um das Zeitformat umzustellen. Sie können zwischen 24-Stunden- und 12-Stunden-Anzeige wählen. Wenn Sie das 12-Stunden-Format auswählen, drücken Sie auf das Rad und drehen Sie dann das Rad, um AM oder PM auszuwählen.
- Drücken Sie auf das Rad, um Stunde oder Minute zu wählen, und drehen Sie das Rad, um den Wert zu ändern.
- Halten Sie zum Speichern der Einstellungen und zum Beenden das Rad gedrückt.

## <span id="page-39-3"></span>7.3 Sprache einstellen

Mit dieser Funktion können Sie die Gerätesprache auswählen.

### **Schritte**

- Halten Sie das Rad gedrückt, um das Menü einzublenden.
- 2. Gehen Sie zu  $\frac{|\mathbf{a}|^2}{|\mathbf{a}|^2}$  Erweiterte Einstellungen und drehen Sie das Rad, um  $\mathbb{Q}$  auszuwählen.
- Drücken Sie auf das Rad, um die Konfigurationsoberfläche aufzurufen.
- 4. Drehen Sie das Rad, um die gewünschte Sprache auszuwählen, und drücken Sie das Rad zur Bestätigung.
- 5. Halten Sie zum Speichern der Einstellungen und zum Beenden das Rad gedrückt.

## <span id="page-40-0"></span>7.4 Einheit einstellen

Sie können die Einheit für die Entfernungsmessung umschalten.

### **Schritte**

- 1. Halten Sie das Rad gedrückt, um das Menü einzublenden.
- 2. Gehen Sie zu  $\frac{12}{10}$  Erweiterte Einstellungen und drehen Sie das Rad, um  $\frac{y}{x}$  auszuwählen.
- Drücken Sie auf das Rad, um die Konfigurationsoberfläche aufzurufen.
- Drehen Sie das Rad, um das gewünschte Gerät auszuwählen.
- 5. Halten Sie zum Speichern der Einstellungen und zum Beenden das Rad gedrückt.

## <span id="page-40-1"></span>7.5 Gerätedaten anzeigen

### **Schritte**

- Halten Sie das Rad gedrückt, um das Menü einzublenden.
- 2. Gehen Sie zu  $\frac{|\mathcal{C}|}{|\mathcal{C}|}$  Erweiterte Einstellungen und drehen Sie das Rad,

um  $(i)$  auszuwählen.

- Bestätigen Sie mit dem Rad. Es werden Gerätedaten wie Version und Seriennummer angezeigt.
- Halten Sie zum Speichern der Einstellungen und zum Beenden das Rad gedrückt.

## <span id="page-41-0"></span>7.6 Gerät wiederherstellen

## **Schritte**

- 1. Halten Sie das Rad gedrückt, um das Menü einzublenden.
- 2. Gehen Sie zu  $\frac{12}{10}$  Erweiterte Einstellungen und drehen Sie das Rad,

um  $\left| \left\langle \right| \right|$  auszuwählen.

Drücken Sie auf das Rad, um alle Standardeinstellungen (außer Fadenkreuz) des Geräts entsprechend der Aufforderung wiederherzustellen.

# <span id="page-42-0"></span>8 Häufig gestellte Fragen

## <span id="page-42-1"></span>8.1 Warum ist der Bildschirm ausgeschaltet?

- Überprüfen Sie, ob sich im Gerät keine Batterie befindet, ob es sich im Standby-Modus befindet oder ob Autom. Abschaltung aktiviert ist.
- Prüfen Sie den Bildschirm, nachdem Sie das Gerät 5 Minuten lang aufgeladen haben.

## <span id="page-42-2"></span>8.2 Das Bild ist nicht scharf, wie kann es eingestellt werden?

Stellen Sie den Dioptrieneinstellring oder den Fokusring ein, bis das Bild klar ist. Siehe [Dioptrien einstellen](#page-16-1) oder [Fokus einstellen](#page-16-2).

## <span id="page-42-3"></span>8.3 Aufnahme oder Aufzeichnung schlägt fehl. Welches Problem liegt vor?

Überprüfen Sie die folgenden Punkte.

- Prüfen Sie, ob das Gerät mit Ihrem PC verbunden ist. In diesem Zustand ist das Aufnehmen oder Aufzeichnen deaktiviert.
- Prüfen Sie, ob der Speicherplatz erschöpft ist.
- Prüfen Sie, ob das Gerät einen niedrigen Akkustand hat.

## <span id="page-42-4"></span>8.4 Warum erkennt der PC das Gerät nicht?

Überprüfen Sie die folgenden Punkte.

- Prüfen Sie, ob das Gerät über das mitgelieferte USB-Kabel mit Ihrem PC verbunden ist.
- Stellen Sie bei Verwendung anderer USB-Kabel sicher, dass die Kabellänge 1 m nicht überschreitet.

# Rechtliche Informationen

## HAFTUNGSAUSSCHLUSS

DIESE BEDIENUNGSANLEITUNG UND DAS BESCHRIEBENE PRODUKT MIT SEINER HARDWARE, SOFTWARE UND FIRMWARE WERDEN, SOWEIT GESETZLICH ZULÄSSIG, IN DER "VORLIEGENDEN FORM" UND MIT "ALLEN FEHLERN UND IRRTÜMERN" BEREITGESTELLT. HIKMICRO GIBT KEINE GARANTIEN, WEDER AUSDRÜCKLICH NOCH STILLSCHWEIGEND, EINSCHLIEßLICH, ABER OHNE DARAUF BESCHRÄNKT ZU SEIN, MARKTGÄNGIGKEIT, ZUFRIEDENSTELLENDE QUALITÄT ODER EIGNUNG FÜR EINEN BESTIMMTEN ZWECK. DIE NUTZUNG DES PRODUKTS DURCH SIE ERFOLGT AUF IHRE EIGENE GEFAHR. IN KEINEM FALL IST HIKMICRO IHNEN GEGENÜBER HAFTBAR FÜR BESONDERE, ZUFÄLLIGE, DIREKTE ODER INDIREKTE SCHÄDEN, EINSCHLIEßLICH, ABER OHNE DARAUF BESCHRÄNKT ZU SEIN, VERLUST VON GESCHÄFTSGEWINNEN, GESCHÄFTSUNTERBRECHUNG, DATENVERLUST, SYSTEMBESCHÄDIGUNG, VERLUST VON DOKUMENTATIONEN, SEI ES AUFGRUND VON VERTRAGSBRUCH, UNERLAUBTER HANDLUNG (EINSCHLIEßLICH FAHRLÄSSIGKEIT), PRODUKTHAFTUNG ODER ANDERWEITIG, IN VERBINDUNG MIT DER VERWENDUNG DIESES PRODUKTS, SELBST WENN HIKMICRO ÜBER DIE MÖGLICHKEIT DERARTIGER SCHÄDEN ODER VERLUSTE INFORMIERT WAR.

SIE ERKENNEN AN, DASS DIE NATUR DES INTERNETS DAMIT VERBUNDENE SICHERHEITSRISIKEN BEINHALTET. HIKMICRO ÜBERNIMMT KEINE VERANTWORTUNG FÜR ANORMALEN BETRIEB, DATENVERLUST ODER ANDERE SCHÄDEN, DIE SICH AUS CYBERANGRIFFEN, HACKERANGRIFFEN, VIRUSINFEKTION ODER ANDEREN SICHERHEITSRISIKEN IM INTERNET ERGEBEN. HIKMICRO WIRD JEDOCH BEI BEDARF ZEITNAH TECHNISCHEN SUPPORT LEISTEN.

SIE STIMMEN ZU, DIESES PRODUKT IN ÜBEREINSTIMMUNG MIT ALLEN GELTENDEN GESETZEN ZU VERWENDEN, UND SIE SIND ALLEIN DAFÜR VERANTWORTLICH, DASS IHRE VERWENDUNG GEGEN KEINE GELTENDEN GESETZE VERSTÖßT. INSBESONDERE SIND SIE DAFÜR VERANTWORTLICH, DIESES PRODUKT SO ZU VERWENDEN, DASS DIE RECHTE DRITTER NICHT VERLETZT WERDEN, EINSCHLIESSLICH, ABER NICHT BESCHRÄNKT AUF VERÖFFENTLICHUNGSRECHTE, DIE RECHTE AN GEISTIGEM EIGENTUM ODER DEN DATENSCHUTZ UND ANDERE PERSÖNLICHKEITSRECHTE. DIESES PRODUKT DARF NICHT FÜR DIE ILLEGALE JAGD AUF TIERE, DIE VERLETZUNG DER PRIVATSPHÄRE ODER FÜR EINEN ANDEREN ZWECK VERWENDET WERDEN, DER ILLEGAL ODER DEM ÖFFENTLICHEN INTERESSE ABTRÄGLICH IST. SIE DÜRFEN DIESES PRODUKT NICHT FÜR VERBOTENE ENDANWENDUNGEN VERWENDEN, EINSCHLIESSLICH DER ENTWICKLUNG ODER HERSTELLUNG VON MASSENVERNICHTUNGSWAFFEN, DER ENTWICKLUNG ODER HERSTELLUNG CHEMISCHER ODER BIOLOGISCHER WAFFEN, JEGLICHER AKTIVITÄTEN IM ZUSAMMENHANG MIT EINEM NUKLEAREN SPRENGKÖRPER ODER UNSICHEREN NUKLEAREN BRENNSTOFFKREISLAUF BZW. ZUR UNTERSTÜTZUNG VON MENSCHENRECHTSVERLETZUNGEN.

BEACHTEN SIE BITTE ALLE VERBOTE UND AUSNAHMEN DER GELTENDEN GESETZE UND VORSCHRIFTEN, INSBESONDERE DIE ÖRTLICHEN SCHUSSWAFFEN- UND/ODER JAGDGESETZE UND VORSCHRIFTEN. ÜBERPRÜFEN SIE VOR DEM KAUF UND DER VERWENDUNG DIESES PRODUKTES STETS DIE NATIONALEN BESTIMMUNGEN UND VORSCHRIFTEN. BEACHTEN SIE, DASS SIE MÖGLICHERWEISE GENEHMIGUNGEN, ZERTIFIKATE UND/ODER LIZENZEN VOR DEM KAUF, VERKAUF, DER VERMARKTUNG UND/ODER DER VERWENDUNG DES PRODUKTS BEANTRAGEN MÜSSEN. HIKMICRO HAFTET NICHT FÜR SOLCHE(N) ILLEGALE(N) ODER UNSACHGEMÄßE(N) EINKAUF, VERKAUF, VERMARKTUNG UND ENDNUTZUNG SOWIE FÜR BESONDERE, ZUFÄLLIGE ODER INDIREKTE FOLGESCHÄDEN.

IM FALL VON WIDERSPRÜCHEN ZWISCHEN DIESER BEDIENUNGSANLEITUNG UND GELTENDEM RECHT IST LETZTERES MASSGEBLICH.

# Behördliche Informationen

Diese Bestimmungen gelten nur für Produkte, die das entsprechende Zeichen oder die entsprechenden Informationen tragen.

## EU-Konformitätserklärung

Dieses Produkt und – gegebenenfalls – das mitgelieferte Zubehör tragen das "CE"-Kennzeichen und entsprechen daher den geltenden harmonisierten europäischen Normen, die in der Richtlinie 2014/30/EU (EMV), der Richtlinie 2014/35/EU (NSR), der Richtlinie 2011/65/EU (RoHS) und der Richtlinie 2014/53/EU (RED) aufgeführt sind. Hiermit erklärt Hangzhou Microimage Software Co., Ltd., dass dieses Gerät (siehe Etikett) mit der Richtlinie 2014/53/EU übereinstimmt. Der vollständige Text der EU-Konformitätserklärung ist unter folgender Internetadresse abrufbar: https://www.hikmicrotech.com/en/support/downloadcenter/declaration-of-conformity/. Frequenzbänder und Leistung (für CE) Die für das folgende Funkgerät geltenden Frequenzbänder und die nominalen Grenzwerte für die Sendeleistung (gestrahlt und/oder leitungsgeführt) sind wie folgt: WLAN 2,4 GHz (2,4 GHz bis 2,4835 GHz), 20 dBm Verwenden Sie bei einem Gerät ohne mitgeliefertes Netzteil nur ein Netzteil von einem zugelassenen Hersteller. Detaillierte Angaben zum Strombedarf finden Sie in der Produktspezifikation. Verwenden Sie bei einem Gerät ohne mitgelieferte Batterien nur Batterien/Akkus von einem zugelassen Hersteller. Detaillierte Angaben zu den Batterie-/Akku-Anforderungen finden Sie in der Produktspezifikation. Richtlinie 2012/19/EU (WEEE-Richtlinie): Produkte, die mit diesem Symbol gekennzeichnet sind, dürfen innerhalb der Europäischen Union nicht mit dem Hausmüll entsorgt werden. Für korrektes Recycling geben Sie dieses Produkt an Ihren örtlichen Fachhändler zurück oder entsorgen Sie es an einer der Sammelstellen. Weitere Informationen

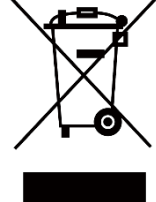

43

finden Sie unter: www.recyclethis.info

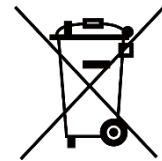

Richtlinie 2006/66/EG und ihre Änderung 2013/56/EU (Akkurichtlinie): Dieses Produkt enthält einen Akku, der innerhalb der Europäischen Union nicht mit dem Hausmüll entsorgt werden darf. Siehe Produktdokumentation für spezifische Hinweise zu Akkus oder Batterien. Der Akku ist mit diesem Symbol gekennzeichnet, das zusätzlich die Buchstaben Cd für Cadmium, Pb für Blei oder Hg für Quecksilber enthalten kann. Für korrektes Recycling geben Sie die Akkus/Batterien an Ihren örtlichen Fachhändler zurück oder entsorgen Sie sie an einer der Sammelstellen. Weitere Informationen finden Sie unter: www.recyclethis.info.

## INFORMATIONEN FÜR PRIVATE HAUSHALTE

1. Getrennte Erfassung von Altgeräten:

Elektro- und Elektronikgeräte, die zu Abfall geworden sind, werden als Altgeräte bezeichnet. Besitzer von Altgeräten haben diese einer vom unsortierten Siedlungsabfall getrennten Erfassung zuzuführen. Altgeräte gehören insbesondere nicht in den Hausmüll, sondern in spezielle Sammel- und Rückgabesysteme.

### 2. Batterien und Akkus sowie Lampen:

Besitzer von Altgeräten haben Altbatterien und Altakkumulatoren, die nicht vom Altgerät umschlossen sind, die zerstörungsfrei aus dem Altgerät entnommen werden können, im Regelfall vor der Abgabe an einer Erfassungsstelle vom Altgerät zu trennen. Dies gilt nicht, soweit Altgeräte einer Vorbereitung zur Wiederverwendung unter Beteiligung eines öffentlich-rechtlichen Entsorgungsträgers zugeführt werden.

### 3. Möglichkeiten der Rückgabe von Altgeräten:

Besitzer von Altgeräten aus privaten Haushalten können diese bei den Sammelstellen der öffentlich-rechtlichen Entsorgungsträger oder bei den von Herstellern oder Vertreibern im Sinne des ElektroG eingerichteten Rücknahmestellen unentgeltlich abgeben. Rücknahmepflichtig sind Geschäfte mit einer Verkaufsfläche von mindestens 400 m² für Elektround Elektronikgeräte sowie diejenigen Lebensmittelgeschäfte mit einer Gesamtverkaufsfläche von mindestens 800 m², die mehrmals pro Jahr oder dauerhaft Elektro- und Elektronikgeräte anbieten und auf dem Markt bereitstellen. Dies gilt auch bei Vertrieb unter Verwendung von Fernkommunikationsmitteln, wenn die Lager- und Versandflächen für Elektro- und Elektronikgeräte mindestens 400 m² betragen oder die gesamten Lager- und Versandflächen mindestens 800 m² betragen. Vertreiber haben die Rücknahme grundsätzlich durch geeignete

Rückgabemöglichkeiten in zumutbarer Entfernung zum jeweiligen Endnutzer zu gewährleisten. Die Möglichkeit der unentgeltlichen Rückgabe eines Altgerätes besteht bei rücknahmepflichtigen Vertreibern unter anderem dann, wenn ein neues gleichartiges Gerät, das im Wesentlichen die gleichen Funktionen erfüllt, an einen Endnutzer abgegeben wird.

### 4. Datenschutz-Hinweis:

Altgeräte enthalten häufig sensible personenbezogene Daten. Dies gilt insbesondere für Geräte der Informations- und Telekommunikationstechnik wie Computer und Smartphones. Bitte beachten Sie in Ihrem eigenen Interesse, dass für die Löschung der Daten auf den zu entsorgenden Altgeräten jeder Endnutzer selbst verantwortlich ist.

### 5. Bedeutung des Symbols "durchgestrichene Mülltonne":

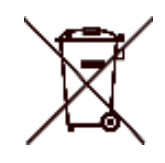

Das auf Elektro- und Elektronikgeräten regelmäßig abgebildete Symbol einer durchgestrichenen Mülltonne weist darauf hin, dass das jeweilige Gerät am Ende seiner Lebensdauer getrennt vom unsortierten Siedlungsabfall zu erfassen ist.

# Symbol-Konventionen

Die in diesem Dokument verwendeten Symbole sind wie folgt definiert.

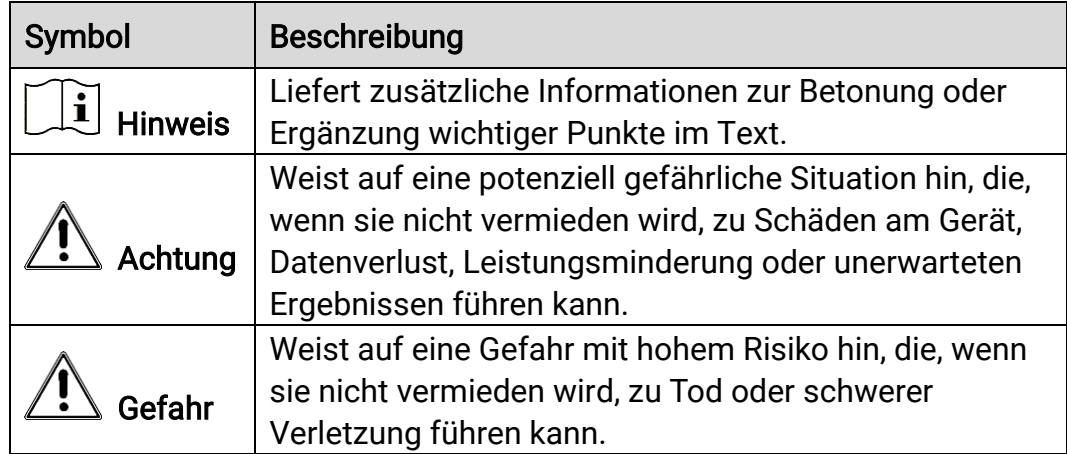

# Sicherheitshinweis

Diese Anleitungen sollen gewährleisten, dass Sie das Produkt korrekt verwenden, um Gefahren oder Sachschäden zu vermeiden. Bitte lesen Sie alle Sicherheitshinweise sorgfältig durch, bevor Sie das Gerät in Betrieb nehmen.

## Transportwesen

- Bewahren Sie das Gerät beim Transport in der ursprünglichen oder einer vergleichbaren Verpackung auf.
- Bewahren Sie das gesamte Verpackungsmaterial nach dem Auspacken für zukünftigen Gebrauch auf. Im Falle eines Fehlers müssen Sie das Gerät in der Originalverpackung an das Werk zurücksenden. Beim Transport ohne Originalverpackung kann das Gerät beschädigt werden und wir übernehmen keine Verantwortung.
- Lassen Sie das Produkt nicht fallen und vermeiden Sie heftige Stöße. Halten Sie das Gerät von magnetischen Störungen fern.

## Spannungsversorgung

- Die Eingangsspannung für das Gerät muss die Anforderungen an eine Stromquelle mit begrenzter Leistung (5 VDC, 2 A) gemäß der Norm IEC61010-1 oder IEC 62368-1 erfüllen. Detaillierte Informationen entnehmen Sie bitte den aktuellen Produkten und technischen Spezifikationen.
- Stellen Sie sicher, dass der Stecker richtig in der Steckdose steckt.
- Verbinden Sie NICHT mehrere Geräte mit einem Netzteil, da es andernfalls durch Überlastung zu einer Überhitzung oder einem Brand kommen kann.
- Die Stromquelle muss die Anforderungen an eine Stromquelle mit begrenzter Leistung oder PS2 gemäß der Norm IEC 62368-1 erfüllen.

## Akku

- Die externe wiederaufladbare Batterie ist vom Typ 18650 und die Batteriegröße sollte 19 mm × 70 mm betragen. Die Nennspannung beträgt 3,635 VDC und die Akkukapazität beträgt 3200 mAh.
- Die eingebaute Batterie ist ein wiederaufladbarer Lithium-Ionen-Akku, seine Größe muss 23 mm × 67 mm betragen. Die Nennspannung beträgt 3,635 V und die Akkukapazität 3350 mAh.
- Achten Sie bei langfristiger Lagerung des Akkus darauf, dass er alle sechs Monate vollständig geladen wird, um seine Lebensdauer zu gewährleisten. Anderenfalls kann es zu Schäden kommen.
- ACHTUNG: Bei Austausch der Batterie durch einen falschen Typ besteht Explosionsgefahr.
- Der integrierte Akku darf nicht demontiert werden. Wenden Sie sich gegebenenfalls zur Reparatur an den Hersteller.
- Achten Sie darauf, dass die Akkutemperatur beim Aufladen zwischen 0 °C und 45 °C liegt.
- Unsachgemäßer Austausch des Akkus durch einen falschen Typ kann eine Schutzvorrichtung umgehen (z. B. bei einigen Lithium-Batterietypen).
- Batterien nicht durch Verbrennen, in einem heißen Ofen oder Zerkleinern oder Zerschneiden entsorgen. Das kann zu einer Explosion führen.
- Bewahren Sie Batterien nicht in einer Umgebung mit extrem hoher Temperatur auf. Das kann zu einer Explosion oder zum Auslaufen von entflammbarer Flüssigkeit oder Gas führen.
- Setzen Sie Batterien keinem extrem niedrigen Luftdruck aus. Das kann zu einer Explosion oder zum Auslaufen von entflammbarer Flüssigkeit oder Gas führen.
- Entsorgen Sie die verbrauchten Batterien gemäß den Anweisungen.
- Stellen Sie sicher, dass sich während des Ladevorgangs im Umkreis von 2 m um das Ladegerät kein brennbares Material befindet.
- Bewahren Sie den Akku NICHT in der Reichweite von Kindern auf.
- Den Akku NICHT verschlucken, es besteht Verätzungsgefahr.

## Wartung

- Falls das Produkt nicht einwandfrei funktionieren sollte, wenden Sie sich an Ihren Händler oder den nächstgelegenen Kundendienst. Wir übernehmen keine Haftung für Probleme, die durch nicht Reparaturoder Instandhaltungsarbeiten von nicht autorisierten Dritten verursacht werden.
- Wischen Sie das Gerät bei Bedarf sanft mit einem sauberen Tuch und einer geringen Menge Ethanol ab.
- Wenn das Gerät nicht vom Hersteller vorgegebenem Sinne genutzt wird, kann der durch das Gerät bereitgestellte Schutz beeinträchtigt werden.
- Reinigen Sie das Objektiv mit einem weichen und trockenen Tuch oder Wischpapier, um Kratzer zu vermeiden.

## Einsatzumgebung

- Achten Sie darauf, dass die Betriebsumgebung den Anforderungen des Geräts entspricht. Die Betriebstemperatur muss zwischen -30 °C und 55 °C liegen, die Luftfeuchtigkeit muss zwischen 5 % und 95 % betragen.
- Setzen Sie das Gerät KEINER hohen elektromagnetischen Strahlung

oder staubigen Umgebungen aus.

- Richten Sie das Objektiv NICHT auf die Sonne oder eine andere helle Lichtquelle.
- Stellen Sie das Gerät an einem kühlen und gut belüfteten Ort auf.
- Achten Sie bei Verwendung eines Lasergeräts darauf, dass das Objektiv des Geräts nicht dem Laserstrahl ausgesetzt wird. Andernfalls könnte es durchbrennen.
- Vermeiden Sie die Installation des Geräts auf vibrierenden Oberflächen oder an Orten, die Erschütterungen ausgesetzt sind (Nachlässigkeit kann zu Geräteschäden führen).

## Notruf

Sollten sich Rauch, Gerüche oder Geräusche in dem Gerät entwickeln, so schalten Sie es unverzüglich aus und ziehen Sie den Netzstecker. Wenden Sie sich dann an den Kundendienst.

## Anschrift des Herstellers

Raum 313, Einheit B, Gebäude 2, 399 Danfeng-Straße, Gemarkung Xixing, Stadtbezirk Binjiang, Hangzhou, Zhejiang 310052, China

Hangzhou Microimage Software Co., Ltd.

RECHTLICHER HINWEIS: Die Produkte der Wärmebildkamera-Serie unterliegen unter Umständen in verschiedenen Ländern oder Regionen Exportkontrollen, wie zum Beispiel in den Vereinigten Staaten, der Europäischen Union, dem Vereinigten Königreich und/oder anderen Mitgliedsländern des Wassenaar-Abkommens. Bitte informieren Sie sich bei Ihrem Rechtsexperten oder bei den örtlichen Behörden über die erforderlichen Exportlizenzen, wenn Sie beabsichtigen, die Produkte der Wärmebildkamera-Serie in verschiedene Länder zu transferieren, zu exportieren oder zu reexportieren.

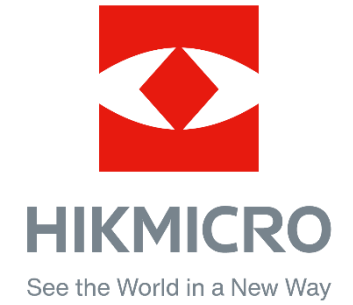

Hikmicro Hunting.Global

HIKMICRO Outdoor

www.hikmicrotech.com

@ Hikmicro Hunting.Global

**in** HIKMICRO

⊠ support@hikmicrotech.com

UD35921B